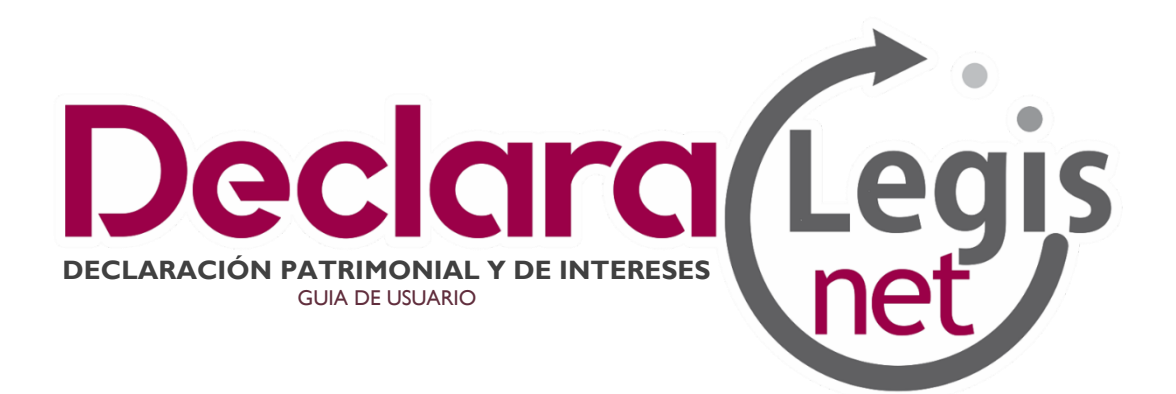

# Índice

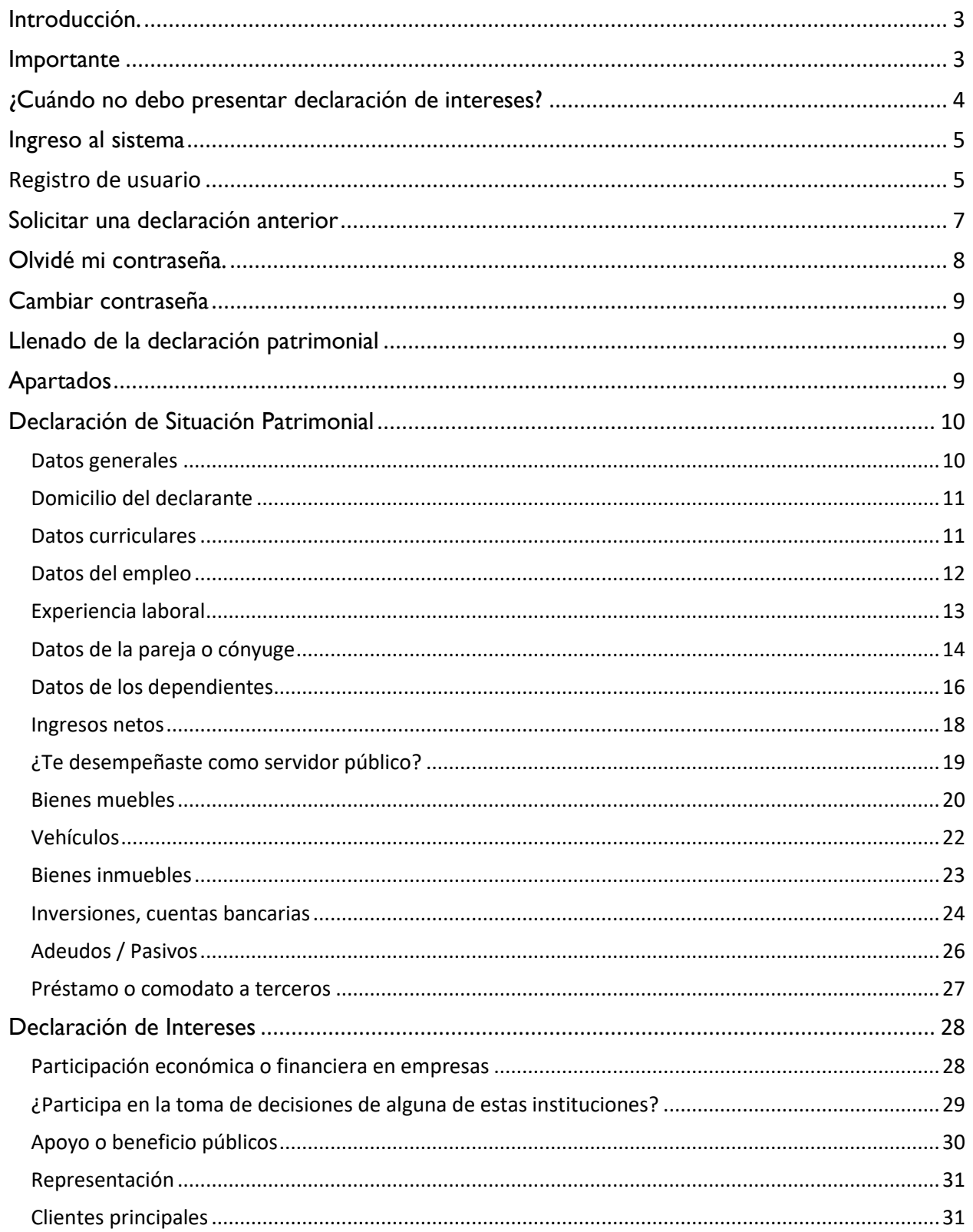

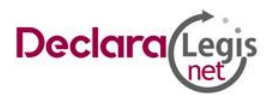

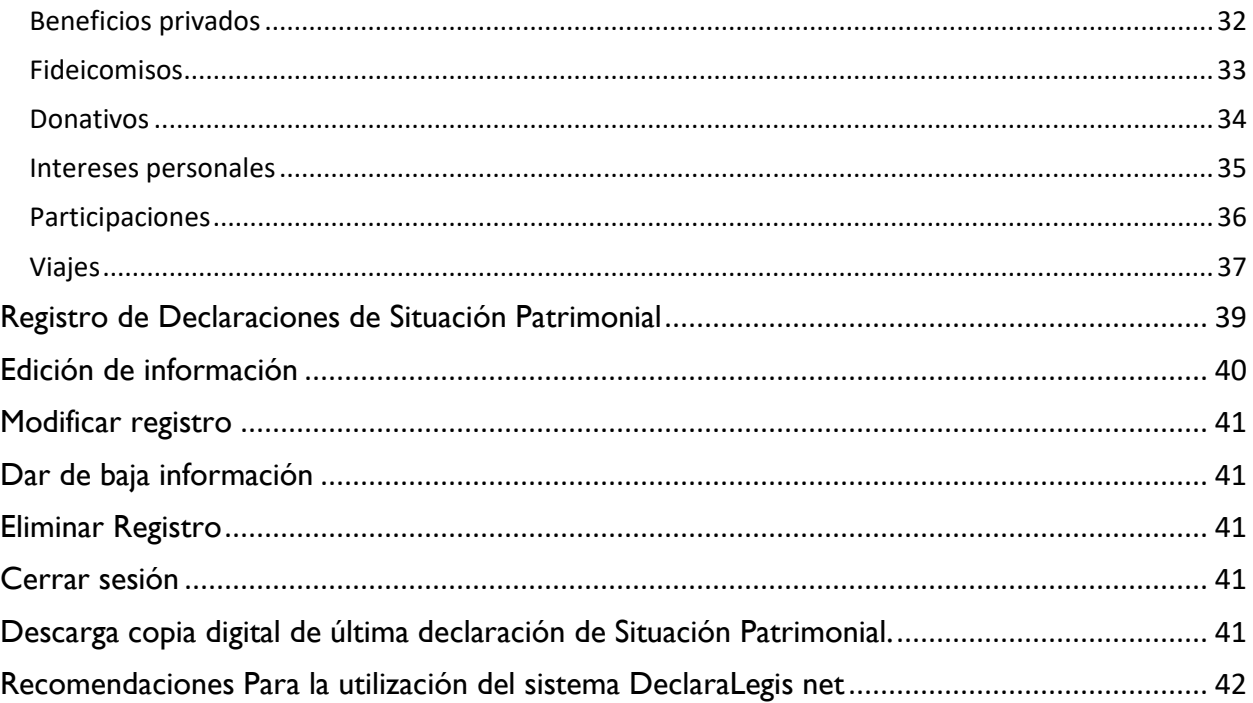

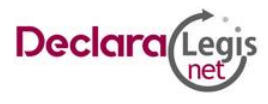

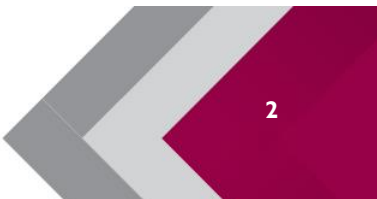

**3**

### <span id="page-3-0"></span>**Introducción.**

La declaración patrimonial permite conocer el estado, evolución y valor estimado de los bienes que posee un servidor público desde el inicio hasta el fin de su encargo; la declaración de intereses permite identificar aquellas actividades o relaciones que podrían interferir con el ejercicio de las funciones o la toma de decisiones de un candidato en caso de ser electo como funcionario. Por lo anterior, la Contraloría del Poder Legislativo ha dispuesto el DeclaraLegis net como una herramienta que tiene el objetivo de orientar y facilitar a los sujetos obligados a la presentación de la declaración de situación patrimonial y de posible conflicto de interés, a través del cual integra los formatos de las declaraciones en sus modalidades de inicio, modificación y conclusión del encargo. Asimismo, atiende la solución de las preguntas frecuentes que puedan surgir durante el llenado de la declaración de situación patrimonial.

El sistema DeclaraLegis net, permite lo siguiente:

- Efectuar de forma simple y sencilla toda la captura de la declaración de situación patrimonial y de posible conflicto de interés;
- Una vez que el servidor público se haya registrado como nuevo usuario, la única forma de tener acceso a la declaración de situación patrimonial es a través del uso de su correo electrónico y contraseña.
- Aprovechar la información de la declaración de situación patrimonial anterior, para solo indicar los cambios en el patrimonio al presentar la siguiente declaración.
- Capturar y guardar la información de una declaración de situación patrimonial y, en su caso, continuar en una o más sesiones posteriores hasta su conclusión, para su validación y envío.
- Verificar la información capturada y, en su caso, regresar a los rubros respectivos y realizar los cambios necesarios antes de firmar y enviar la declaración.
- Cuenta con ayuda en todos los campos de los diversos apartados de cada uno de los formatos de la declaración que van orientando al usuario en el llenado de esta.

El servidor público debe registrar la información en el apartado denominado Declaración de Posible Conflicto de Interés, la cual debe hacerse al ingresar a encargos públicos, actualizarse anualmente o en cualquier momento en que un servidor público considere que pudiera ocurrir un posible conflicto de interés en su responsabilidad.

# <span id="page-3-1"></span>**Importante**

Durante el llenado de la declaración es conveniente que al momento de la captura se disponga de la siguiente documentación, sin que deba hacerse entrega de ésta:

- Clave Única de Registro de Población (CURP) emitida por la Secretaría de Gobernación.
- Registro Federal de Contribuyentes (RFC) emitido por el Servicio de Administración Tributaria (SAT).
- Acta de matrimonio (Si aplica).
- Comprobante de domicilio.
- Recibo de nómina y/o declaración fiscal.
- Escrituras públicas y/o contratos de bienes inmuebles.
- Factura de vehículos y bienes muebles.
- Contratos y estados de cuenta bancarios.
- Contratos y estados de cuenta de gravámenes y adeudos.
- Comprobante de percepción de sueldo o de otro tipo de ingreso.

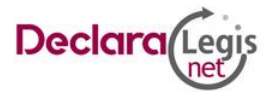

**4**

• Actas constitutivas de Sociedades y Asociaciones.

Navegadores de Internet recomendados:

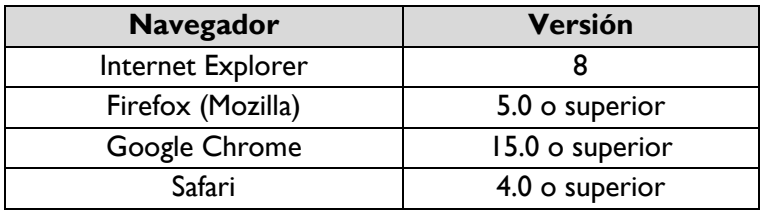

- Utilizar una resolución en pantalla de 1024 x 768 píxeles.
- Desactivar el bloqueador de ventanas emergentes.
- Tener instalado un programa que permita visualizar archivos PDF para obtener los acuses que emite la aplicación (ejemplos: Adobe Reader y PDF Viewer).

# <span id="page-4-0"></span>**¿Cuándo no debo presentar declaración de intereses?**

- **I.** No se presentará declaración **inicial**:
- Cuando el servidor público en el mismo ente público sea objeto de un cambio de puesto, de nivel, de funciones, de adscripción, tipo de designación o nombramiento.
- Cuando el servidor público reingrese o sea contratado y no hayan transcurrido más de sesenta días naturales.
- Cuando el servidor público tenga un cambio de ente público dentro del mismo orden de gobierno, y no transcurran más de sesenta días naturales entre la conclusión e inicio del empleo, cargo o comisión, debiendo cumplir con el aviso correspondiente.
- Cuando el servidor público reingrese al empleo, cargo o comisión con motivo del otorgamiento de una licencia con o sin goce de sueldo, derive de una suspensión en sueldo y/o funciones, o sea resultado de una restitución de derechos como servidor público mediante resolución ejecutoriada firme, expedida por autoridad competente en el ejercicio de sus funciones.
- **II.** No se presentará declaración de **modificación**:
	- Cuando durante los primeros cinco meses del año los Servidores Públicos tomen posesión del empleo, cargo o comisión y presenten su declaración patrimonial de inicio en el mismo período.
	- Cuando el servidor público concluya su empleo, cargo o comisión en el mes de mayo y hubiere presentado su declaración de conclusión en el mismo mes.
- **III.** No se presentará declaración de **conclusión:**
	- Cuando el servidor público en el mismo ente público sea objeto de un cambio de puesto, de nivel, de funciones, de adscripción, tipo de designación o nombramiento.
	- Cuando el servidor público, concluya e inicie en Entes Públicos, dentro del mismo orden de gobierno y no hayan transcurrido más de sesenta días naturales.
	- Cuando al servidor público le haya sido otorgada una licencia con o sin goce de sueldo, siempre y cuando no haya sido dado de baja de manera definitiva del ente público o derive de una suspensión en sueldo y/o funciones.

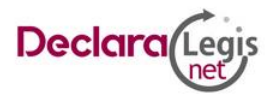

### <span id="page-5-0"></span>**Ingreso al sistema**

**Paso 1:** Ingresar al portal del sistema de declaraciones con URL: https://declaranetlegis.gob.mx**,** se mostrará una pantalla que permitirá el acceso a dos versiones del sistema. Para saber qué acceso debe tomar, debe considerar:

- Servidor público obligado a presentar declaración patrimonial y de intereses de tipo inicial o conclusión, con fecha de movimiento anterior al mes de mayo del 2021, clic en el icono Decl@raNET LEGIS.
- Servidor público obligado a presentar declaración patrimonial y de intereses en cualquiera de las tres modalidades: inicial, modificación o conclusión; con fecha de movimiento del 1 de mayo del 2021, clic en el icono DeclaraLegis net.

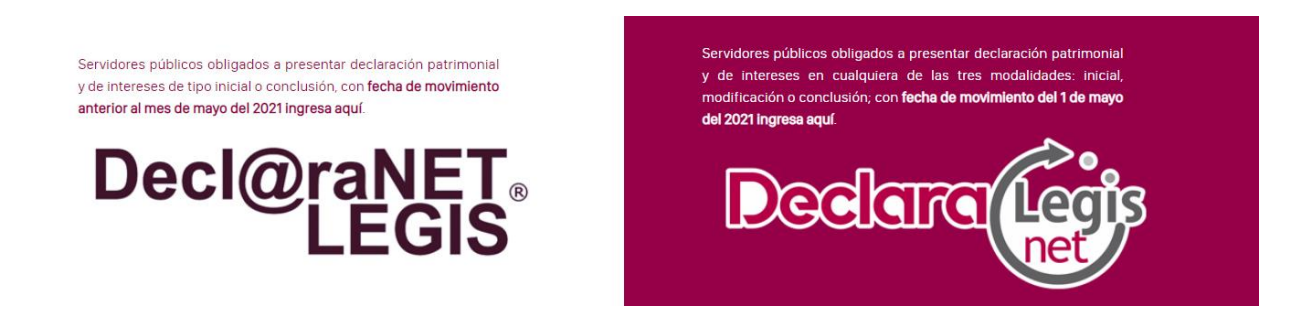

### <span id="page-5-1"></span>**Registro de usuario**

**Paso 1:** En la ventana debe buscar el texto: **Si aún no te has registrado como usuario del DeclaraLegis net, ingresa aquí** y presiona sobre la liga.

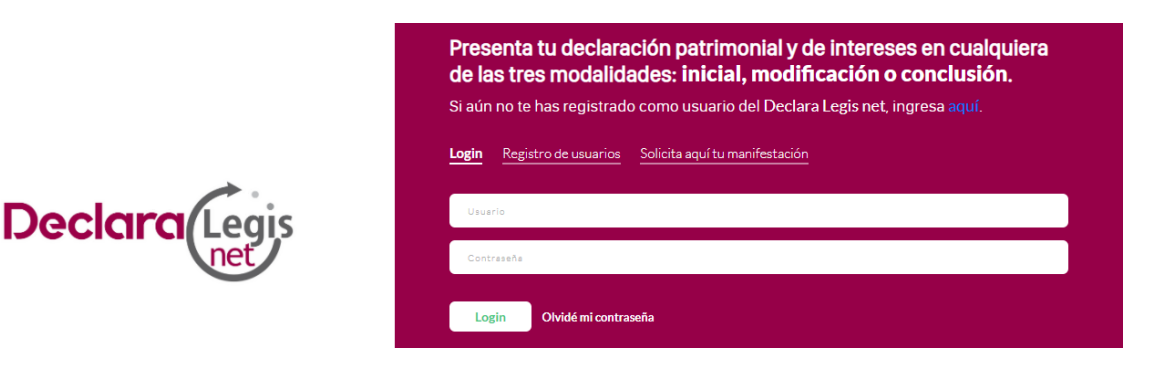

**Paso2:** En el formulario ingresar la información que se solicita:

- **Registro Federal de Contribuyentes (RFC) y homoclave.** Escribir los diez caracteres básicos en el primer apartado y los tres caracteres de la homoclave en el segundo apartado como lo emitió el SAT. En caso de no contar con el puede solicitarlo en la oficina del SAT que le corresponda, o bien dirigirse a su página electrónica con el siguiente URL: https://www.sat.gob.mx/personas para solicitar una cita.
- **Clave Única de Registro de Población (CURP).** Escribir los dieciocho caracteres como la emitió la Secretaría de Gobernación. En caso de no contar con ella, puede consultarla en la página de la Secretaría de Gobernación con URL https://www.gob.mx/curp/ en el apartado de trámites.

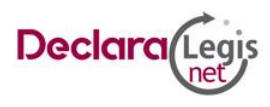

- **Nombre(s), primer y segundo apellido.** Escribir el nombre o los nombres completos, así como los apellidos completos, sin abreviaturas, sin acentos, ni signos especiales (\* ^ ` " / % \ ' & "! | ). Si se tiene un solo apellido debe colocarse en el espacio del primer apellido y dejar el espacio del segundo apellido en blanco.
- **Clave ISSEMyM.** Escribir los siete caracteres que integran la clave. Puede encontrar esta información en el recibo de nómina.
- **Adscripción, Dirección y Departamento.** Seleccione la Dependencia, Dirección y Departamento del Poder Legislativo a la que está adscrito.
- **Correo electrónico personal/alterno.** Escribir la dirección de correo electrónico que el declarante haya generado para uso personal, en esta cuenta se enviarán las notificaciones que sean necesarias. En caso de no contar con el debe generar una cuenta.
- **Contraseña.** Para el registro de contraseña por primera vez, debe ingresar la contraseña y su confirmación. El sistema validará que la nueva contraseña cumpla con las siguientes características:
	- Tener al menos 8 caracteres.
	- $\blacksquare$  Tener al menos 1 letra (a, b, c.).
	- Tener al menos 1 número (1, 2, 3).
	- **•** Tener al menos 1 carácter especial  $(*, $, #)$ .
	- Incluye caracteres tanto en mayúscula como en minúscula

**Paso 3:** Dar clic en **Leer aviso de privacidad** para conocer los términos y condiciones bajo los cuales se tratará la información que registre en el sistema, al final de la ventana encontrará el texto **Acepto términos y condiciones del uso de datos personales a que se refiere el presente aviso de privacidad**. Clic en el botón **Acepto**.

**Paso 4:** Clic en el botón **Validar**. Si la información es correcta se generará un usuario en el sistema y se enviará un correo electrónico de validación a la dirección de correo antes señalada. El tiempo de envió del correo electrónico es en promedio de 2 a 3 minutos; si no puede ver el correo en la Bandeja de entrada, verifique en el apartado de Correo no deseado (Spam). Es importante señalar que la cuenta de comunicación oficial es: delclaralegis.net@legislativoedomex.gob.mx por lo que no debe proporcionar información a otra cuenta. Una vez que reciba el correo su cuenta de usuario del DeclaraLegis net estará creada.

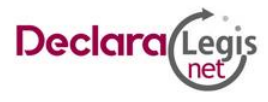

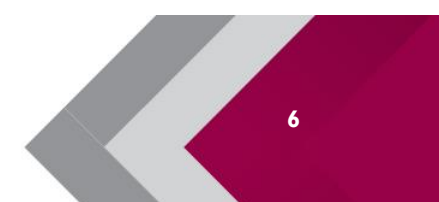

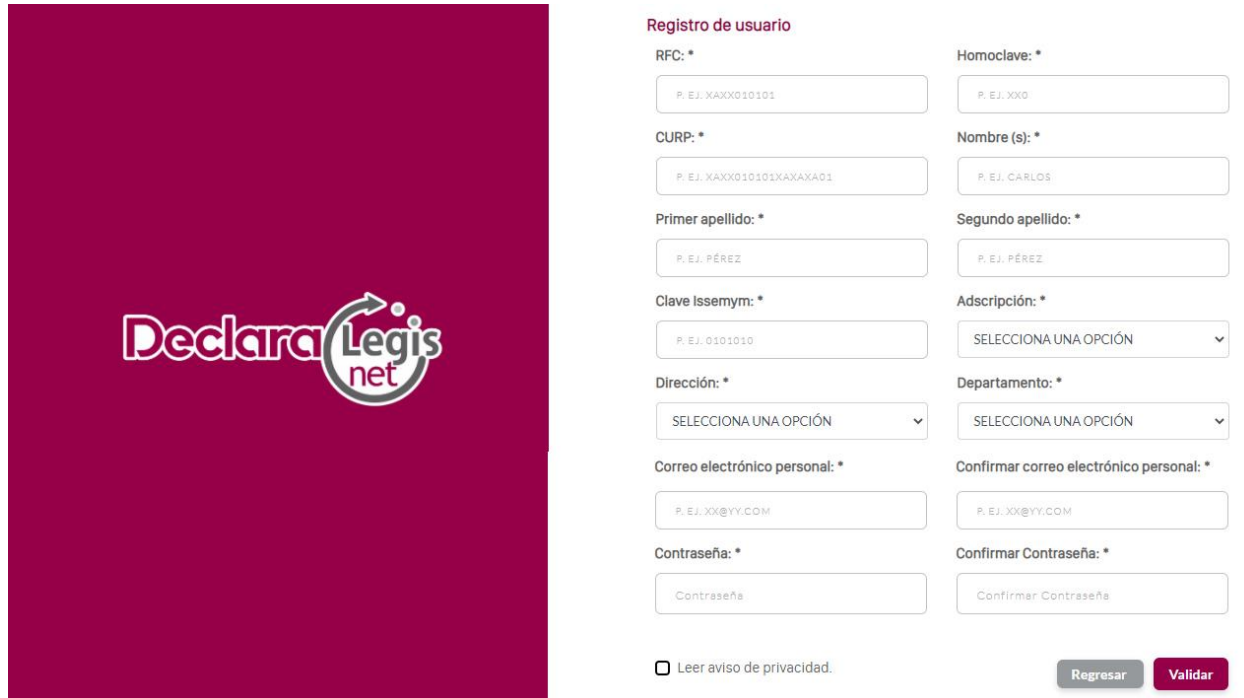

En el correo encontrará un botón que le permitirá registrar la contraseña de acceso al sistema. Presionar el botón **Registrar mi contraseña** (Ver secciones: Registro de contraseña).

Por otro lado, si el sistema envía un mensaje de alerta debe corroborar que la información que ingresa al formulario sea correcta. Si los datos son correctos y el sistema no le permite el registro, debe ponerse en contacto con la Dirección de Situación Patrimonial o la Dirección de Administración y Desarrollo de Personal en el número de contacto 72 22 79 64 00 ext. 6663 y 6426 respectivamente.

# <span id="page-7-0"></span>**Solicitar una declaración anterior**

Paso I: Puede solicitar en formato electrónico su última declaración enviada; para hacerlo, ingrese al sistema DeclaraLegis net (Ver secciones: Ingreso al sistema), y presione el texto **Solicita aquí tu manifestación**, será redireccionado a un nuevo formulario.

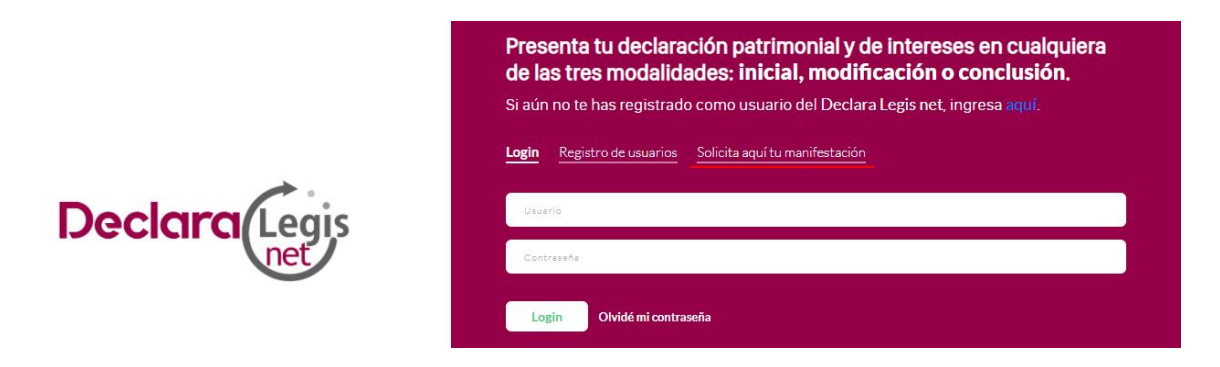

**Paso 2:** Para concluir con la solicitud debe ingresar la dirección de correo utilizada para la creación de la cuenta en el DeclaraLegis net, dar clic en el botón Enviar.

**Paso 3:** Se enviará una clave de acceso temporal a la cuenta de correo electrónico indicada, el formulario mostrará una leyenda con el texto, **Se envió un enlace de validación a tu correo electrónico,** revisa

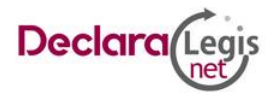

la Bandeja de entrada e ingresa a la dirección proporcionada. Accede a la cuenta de correo electrónico que registraste y localiza la cuenta [delclaralegis.net@legislativoedomex.gob.mx,](mailto:delclaralegis.net@legislativoedomex.gob.mx) es posible encontrar el correo en la Bandeja de entrada o bien en el apartado de correo no deseado.

**Paso 4:** Abrir correo y dar clic en el botón para ver la Declaración. El acceso al archivo estará disponible por 5 minutos, después de este periodo de tiempo debe repetir el proceso.

### <span id="page-8-0"></span>**Olvidé mi contraseña.**

**Paso 1:** En caso de no recordar su contraseña cuenta con la opción de poder recuperarla. Para hacerlo, ingrese al sistema DeclaraLegis net (Ver secciones: Ingreso al sistema), y presione el texto **Olvidé mi contraseña** será redireccionado a un nuevo formulario.

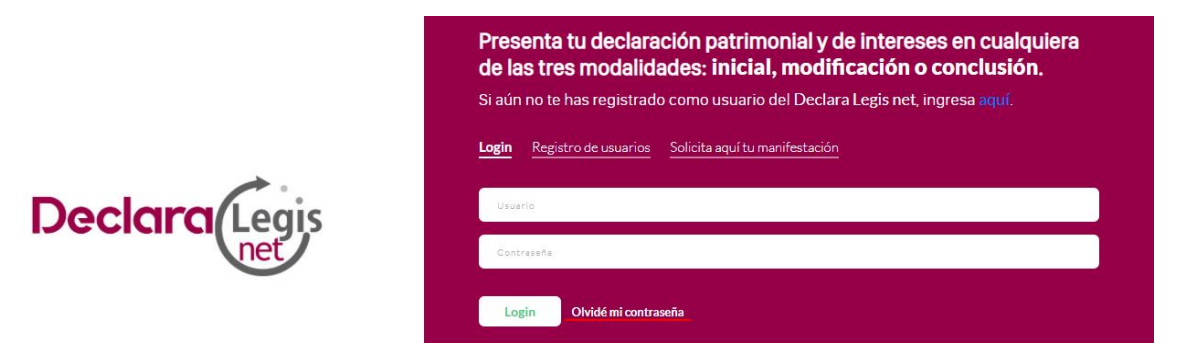

**Paso 2:** Para concluir con la solicitud debe ingresar la dirección de correo utilizada para la creación de la cuenta en el DeclaraLegis net, dar clic en el botón **Solicitar cambio**.

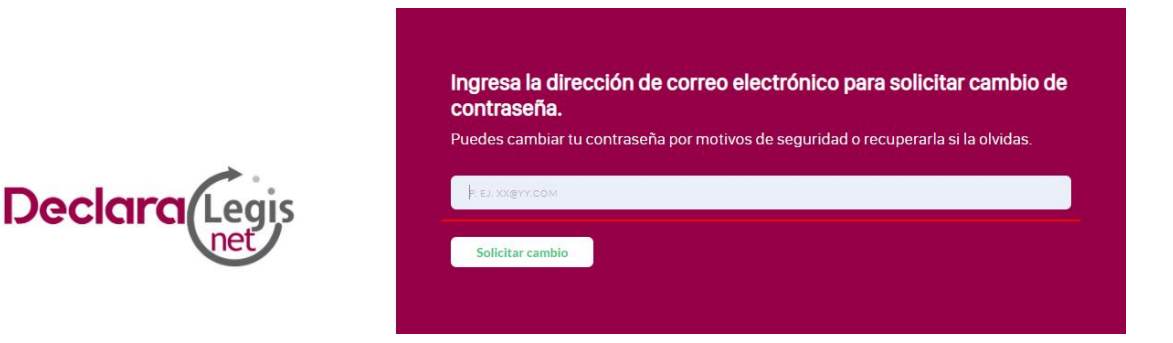

**Paso 3:** Se enviará una clave de acceso temporal a la cuenta de correo electrónico indicada, el formulario mostrará una leyenda con el texto, **Se envió un enlace de validación a tu correo electrónico,** revisa la Bandeja de entrada e ingresa a la dirección proporcionada. Acceda a la cuenta de correo electrónico que registró y localice el correo electrónico de la cuenta [delclaralegis.net@legislativoedomex.gob.mx,](mailto:delclaralegis.net@legislativoedomex.gob.mx) es posible encontrar el correo en la Bandeja de entrada o bien en el apartado de correo no deseado.

Paso 4: Abrir el correo y dar clic en el botón para actualizar la contraseña; el sistema validará que la nueva contraseña cumpla con las siguientes características:

- Tener al menos 8 caracteres.
- Tener al menos 1 letra (a, b, c.).
- Tener al menos 1 número (1, 2, 3).
- **•** Tener al menos 1 carácter especial  $(*, $, #)$ .

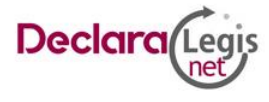

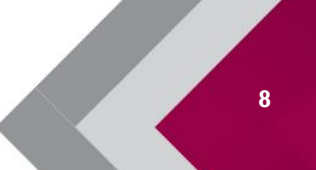

**9**

▪ Incluye caracteres tanto en mayúscula como en minúscula

**Paso 5:** Clic en guardar.

# <span id="page-9-0"></span>**Cambiar contraseña**

**Paso 1:** En el panel de navegación ubicado en la esquina superior derecha, clic en configuración de la cuenta. Haz clic en **Cambio de contraseña**. Introduce tu contraseña antigua seguida de la nueva contraseña y la confirmación de esta. El sistema validará que la nueva contraseña cumpla con las siguientes características:

- Tener al menos 8 caracteres.
- $\blacksquare$  Tener al menos 1 letra (a, b, c.).
- Tener al menos 1 número (1, 2, 3).
- **•** Tener al menos 1 carácter especial  $(*$ , \$, #).
- Incluye caracteres tanto en mayúscula como en minúscula

**Paso 5:** Clic en guardar.

# <span id="page-9-1"></span>**Llenado de la declaración patrimonial**

Los formatos que puede llenarse son los siguientes:

- **Declaración Inicial.** Se debe presentar dentro de los sesenta días naturales siguientes a la toma de posesión, de conformidad con los artículos 33 fracción I de la Ley General de Responsabilidades Administrativas y 34 fracción I de la Ley de Responsabilidades Administrativas del Estado de México y Municipios, con motivo del:
	- a) Ingreso al servicio público por primera vez;
	- b) Reingreso al servicio público después de sesenta días naturales de la conclusión de su último encargo.
- **Declaración de Modificación.** Se presenta en el mes de mayo de cada año, de acuerdo con el artículo 33 fracción II de la Ley General de Responsabilidades Administrativas y 34 fracción II de la Ley de Responsabilidades Administrativas del Estado de México y Municipios.
- **Declaración de Conclusión.** Se debe presentar dentro de los sesenta días naturales siguientes a la conclusión, de acuerdo con el artículo 33 fracción III de la Ley General de Responsabilidades Administrativas y 34 fracción III de la Ley de Responsabilidades Administrativas del Estado de México y Municipios.

# <span id="page-9-2"></span>**Apartados**

- 1. **Declaración de Situación Patrimonial.**
	- Datos generales.
	- Domicilio del declarante.
	- Datos curriculares.
	- Datos del empleo.
	- Experiencia laboral.
	- Datos de la pareja o cónyuge.
	- Datos de los dependientes económicos.
	- Ingresos netos.

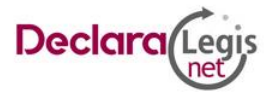

- ¿Te desempeñaste como servidor público? (Disponible solo en los movimientos Inicial y Conclusión).
- Bienes inmuebles.
- Vehículos.
- Bienes Muebles.
- Inversiones, cuentas bancarias.
- Adeudos/Pasivos.
- Préstamo o comodato a terceros.

### 2. **Declaración de posible conflicto.**

- Participación económica o financiera en empresas.
- ¿Participa en la toma de decisiones de alguna de estas instituciones?
- Apoyo o beneficio públicos.
- Representación.
- Clientes principales.
- Beneficios privados.
- Fideicomisos.
- Donativos.
- Intereses personales.
- Participaciones.
- Viajes.
- Salir de la declaración.

# <span id="page-10-0"></span>**Declaración de Situación Patrimonial**

### <span id="page-10-1"></span>**Datos generales**

Proporcionar y verificar los siguientes datos obligatorios:

- 1. **Nombre(s), primer y segundo apellido.** Escribir el nombre y/o nombres completos, así como los apellidos completos, sin abreviaturas, sin acentos, ni signos especiales (\* ^ ` " / % \ ' & "! | ). Si se tiene un solo apellido debe colocarse en el espacio del primer apellido y dejar el espacio del segundo apellido en blanco.
- 2. **Clave Única de Registro de Población (CURP).** Escribir los dieciocho caracteres como la emitió la Secretaría de Gobernación. En caso de no contar con ella, puede consultar la página de la Secretaría de Gobernación con URL https://www.gob.mx/curp/ en el apartado de trámites.
- 3. **Registro Federal de Contribuyentes (RFC) y homoclave.** Escribir los diez caracteres básicos en el primer apartado y los tres caracteres de la homoclave en el segundo apartado como lo emitió el SAT. En caso de no contar con el puede solicitarlo en la oficina del SAT que le corresponda, o bien dirigirse a su página electrónica con el siguiente URL: https://www.sat.gob.mx/personas para solicitar una cita. **(Si aplica)**
- 4. **Correo electrónico institucional (si aplica).** Escribir la dirección de correo electrónico que le haya sido asignada por el ente público en el que labora.
- 5. **Correo electrónico personal/alterno.** Escribir la dirección de correo electrónico que el declarante haya generado para uso personal, en esta cuenta se enviarán las notificaciones que sean necesarias, en caso de no contar con el debe generar una cuenta.

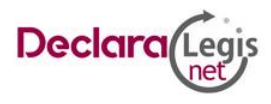

Es importante considerar que en la cuenta personal que proporcione le será enviada la declaración patrimonial y de intereses que haya presentado y el acuse; asimismo, será el medio de recuperación de contraseña en caso de haberla olvidado.

- 6. **Número telefónico de casa.** Escribir el número telefónico a diez dígitos de su domicilio.
- 7. **Número celular personal.** Escribir los diez dígitos de su número celular.
- 8. **Situación personal/estado civil.** Es la condición del declarante en función de si tiene o no pareja o cónyuge, según sus circunstancias o situación legal respecto a ello. El declarante debe seleccionar una de las siguientes opciones: soltero (a), casado (a), divorciado (a), viudo (a), concubina/concubinario/unión libre y sociedad de convivencia.
- 9. **Régimen matrimonial.** En su caso, especificar: sociedad conyugal, separación de bienes u otro/especifique.
- 10.**País de nacimiento.** Aparecerá de manera predeterminada México, en caso necesario se puede modificar seleccionando de la lista desplegable, el país donde nació el declarante.
- 11.**Nacionalidad.** De la lista desplegable, el declarante debe elegir su nacionalidad.
- 12.**Aclaraciones / Observaciones.** En este espacio el declarante pueden realizar las aclaraciones u observaciones que considere pertinentes respecto de alguno o algunos de los incisos de este apartado.

### <span id="page-11-0"></span>**Domicilio del declarante**

Debe proporcionar los datos relativos al lugar en el que reside actualmente para el correcto llenado de este rubro es necesario tener a la vista, recibos de predial, agua, luz, teléfono, etc., para poder proporcionar y verificar los siguientes datos:

- 1. **Calle.** Proporcionar el nombre de la calle.
- 2. **Número exterior.** Proporcionar el número exterior del domicilio.
- 3. **Número interior / Piso** (Si aplica). Proporcionar el número interior, en el supuesto que el inmueble no cuenta con número interior, dicho campo puede dejarse en blanco.
- 4. **Colonia / Localidad.** Proporcionar el nombre de la localidad o de la colonia, donde se encuentra el domicilio.
- 5. **Municipio o Alcaldía.** Proporcionar el nombre del Municipio o Alcaldía donde se encuentra el domicilio, si se selecciona extranjero debe indicar el Estado o provincia.
- 6. **Entidad Federativa.** Proporcionar el nombre de la Entidad Federativa donde se localiza el domicilio, si se selecciona extranjero debe indicar el país y ciudad.
- 7. **Código Postal.** Proporcionar el código postal de la localidad del domicilio.
- 8. **Aclaraciones / Observaciones.** En este espacio puede realizar las aclaraciones u observaciones que considere pertinentes respecto de alguno o algunos de los incisos de este apartado.

# <span id="page-11-1"></span>**Datos curriculares**

Para acceder a la sección Datos curriculares dar clic en el menú lateral izquierdo, si es la primera vez que se ingresa al sistema se desplegaran los textos: **Para registrar información pulse: Agregar** y **Debe seleccionar: Ninguno, si no cuenta con información curricular.** Para incorporar información a esta sección, oprimir el botón **Agregar**.

Si ya cuenta con registros en el sistema, se desplegará un listado con la información previamente proporcionada, misma que puede modificar o dar de baja (Ver secciones: Modificar registro y Dar de baja información). Para incorporar información en esta sección debe presionar el texto **Si desea registrar** 

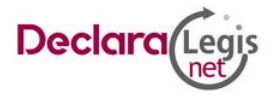

**Datos Curriculares del declarante pulse: Agregar de lo contrario vaya al siguiente apartado ubicado** al final del listado. Puede llenar la información relativa a las instituciones educativas hasta los cinco últimos grados de escolaridad, iniciando con la más reciente.

- 1. **Nivel.** Debe elegir alguna de las siguientes opciones: primaria, secundaria, bachillerato, carrera técnica o comercial, licenciatura, especialidad, maestría o doctorado.
- 2. **Institución educativa.** Escribir el nombre de la institución o escuela donde se realizaron los estudios.
- 3. **Carrera o área de conocimiento (Si aplica).** Escribir el nombre de la carrera o de los estudios realizados.
- 4. **Estatus.** Seleccioner si se encuentra cursando los estudios, finalizado o trunco.
- 5. **Documento obtenido.** Señalar la opción que corresponda: boleta, certificado, constancia o título.
- 6. **Fecha de obtención del documento.** Señalar la fecha que indica el documento obtenido.
- 7. **Lugar donde se ubica la institución educativa.** Señalar si se ubica en México o en el extranjero.
- 8. **Aclaraciones / Observaciones.** En este espacio puede realizar las aclaraciones u observaciones que considere pertinentes respecto de alguno o algunos de los incisos de este apartado.

Al concluir el llenado del formulario presionar el botón **Guardar e ir a la siguiente sección**, el sistema lo direccionará a la pantalla principal de este apartado para registrar otros estudios. Para incorporar más datos curriculares presionar el texto **Si desea registrar Datos Curriculares del declarante pulse: Agregar de lo contrario vaya al siguiente apartado** y repita el procedimiento.

# <span id="page-12-0"></span>**Datos del empleo**

Para acceder a la sección Datos del empleo, dar clic en el menú lateral izquierdo, si es la primera vez que ingresa al sistema los campos aparecerán vacíos de lo contrario puede editar la información registrada en el último movimiento. Los campos marcados en gris son precargados por el administrador del sistema. Los campos que debe registrar son:

- 1. **Nivel / Orden de gobierno.** Seleccione el orden de gobierno en el que se encuentra: Federal, Estatal o Municipal/Alcaldía
- 2. **Ámbito público.** Señalar la naturaleza jurídica al que pertenece: Ejecutivo, Legislativo, Judicial u Organismos Autónomos.
- 3. **Nombre del Ente público.** Señalar el Ente público al cual se encuentra adscrita la plaza.
- 4. **Área de adscripción.** Especificar el nombre de la Unidad Administrativa u homóloga superior inmediata de su adscripción. (Superior jerárquico).
- 5. **Empleo, cargo o comisión.** Señalar el nombre del empleo, cargo o comisión.
- 6. **¿Está contratado por honorarios?** Indicar si o no.
- 7. **Nivel del empleo, cargo o comisión.** En caso de no encontrarse en la lista desplegable señalar otro y especificar.
- 8. **Especifique función principal.** Señalar cuál es la función o actividad principal que desempeña en su empleo, cargo o comisión.
- 9. **Teléfono de oficina y extensión (Si aplica).** Proporcionar el teléfono laboral a diez dígitos y extensión según corresponda a 4 dígitos.
- 10.**Calle.** Proporcionar el nombre de la calle.
- 11.**Número exterior.** Proporcionar el número exterior del domicilio.
- 12.**Número interior / Piso** (Si aplica). Proporcionar el número interior, en el supuesto que no cuente con número interior, dicho campo puede dejarse en blanco.

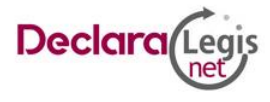

- 13.**Entidad Federativa.** Proporcionar el nombre de la Entidad Federativa donde se localiza el domicilio, si se selecciona extranjero, indicar el país y ciudad.
- 14.**Municipio o Alcaldía.** Proporcionar el nombre del Municipio o Alcaldía donde se encuentra el domicilio, si se selecciona extranjero, indicar el Estado o provincia.
- 15.**Colonia / Localidad.** Proporcionar el nombre de la localidad o de la colonia, donde se encuentra el domicilio.
- 16.**Código Postal.** Proporcionar el código postal de la localidad del domicilio.
- 17.**Aclaraciones / Observaciones.** En este espacio el declarante puede realizar las aclaraciones u observaciones que considere pertinentes respecto de alguno o algunos de los incisos de este apartado.

Al concluir el llenado del formulario, presionar el botón **Guardar e ir a la siguiente sección,** el sistema lo direccionará al apartado de Experiencia laboral.

# <span id="page-13-0"></span>**Experiencia laboral**

Para acceder a la sección Experiencia laboral dar clic en el menú lateral izquierdo si es la primera vez que se ingresa al sistema, se desplegaran los textos: **Para registrar información pulse: Agregar** y **Debe seleccionar: Ninguno, si éste es su primer empleo.** Para incorporar información a esta sección, oprimir el botón **Agregar**.

Si ya cuenta con registros en el sistema, se desplegará un listado con la información previamente proporcionada, misma que puede modificar o dar de baja (Ver secciones: Modificar registro y Dar de baja información). Para incorporar información en esta sección debe presionar el texto **Si desea registrar Experiencia Laboral pulse: Agregar de lo contrario vaya al siguiente apartado ubicado** al final del listado. Puede llenar la información relativa a las instituciones donde laboró hasta los cinco últimos empleos, iniciando con el más reciente.

Debe proporcionar información correspondiente a los últimos cinco empleos de experiencia laboral, llenará la información relativa a todos los encargos, empleos o comisiones públicos o privados que haya tenido.

1. **Ámbito / Sector en el que laboró.** Señalar si el empleo que reporta corresponde al sector público, privado u otro. En caso de señalar otro debe especificar el sector en el que laboró.

### **a. Sector público**

- **i. Nivel / Orden de gobierno.** Seleccione el orden de gobierno en el que se encuentra: Federal, Estatal o Municipal/Alcaldía
- **ii. Ámbito público.** Señalar la naturaleza jurídica al que pertenece: Ejecutivo, Legislativo, Judicial u Organismos Autónomos.
- **iii. Nombre del ente público.** Señalar el ente público al cual se encontró adscrita la plaza.
- **iv. Área de adscripción.** Especificar el nombre de la Unidad Administrativa u homóloga superior inmediata en la que estuvo adscrito. (Superior jerárquico).
- **v. Empleo, cargo o comisión.** Señalar el nombre del empleo, cargo o comisión.
- **vi. Especifique función principal.** Señalar cual es la función o actividad principal que desempeñó.
- **vii. Fecha de ingreso.** Señalar la fecha en que inició empleo, cargo o comisión.
- **viii. Fecha de egreso.** Señalar la fecha en que concluyó empleo, cargo o comisión.
- **ix. Lugar donde se ubica.** Señalar en México o en el extranjero.

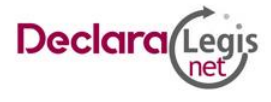

- **x. Aclaraciones / Observaciones.** En este espacio el declarante puede realizar las aclaraciones u observaciones que considere pertinentes respecto de alguno o algunos de los incisos de este apartado.
- **b. Sector privado / Otro**
	- **i. Nombre de la empresa, Sociedad o Asociación.** Proporcionar el nombre de la empresa, Sociedad o Asociación en la que laboró.
	- **ii. RFC.** Proporcionar los 12 dígitos de la empresa en que laboró.
	- **iii. Área.** Proporcionar el nombre del área en la cual estaba adscrito (a).
	- **iv. Puesto.** Proporcionar el nombre del puesto que desempeñó.
	- **v. Sector al que pertenece.** Elegir el sector al que pertenece la empresa, Sociedad o Asociación, en caso de señalar otros, especifique.
	- **vi. Fecha de ingreso al empleo.** Señalar la fecha en que inició empleo, cargo o comisión.
	- **vii. Fecha de egreso.** Señalar la fecha en que concluyó empleo, cargo o comisión.
	- **viii. Lugar donde se ubica.** Señalar en México o en el extranjero.
	- **ix. Aclaraciones / Observaciones.** En este espacio el declarante puede realizar las aclaraciones u observaciones que considere pertinentes respecto de alguno o algunos de los incisos de este apartado

Al concluir el llenado del formulario presionar el botón **Guardar e ir a la siguiente sección,** el sistema lo direccionará a la pantalla principal de este apartado para registrar otros estudios. Para incorporar más datos sobre Experiencia laboral, presionar el texto **Si desea registrar Experiencia Laboral pulse: Agregar de lo contrario vaya al siguiente apartado** y repita el procedimiento.

### <span id="page-14-0"></span>**Datos de la pareja o cónyuge**

Para acceder a la sección Datos de la pareja o cónyuge, dar clic en el menú lateral izquierdo, si es la primera vez que ingresa al sistema los campos aparecerán vacíos, de lo contrario puede editar la información registrada en el último movimiento. Los campos marcados en gris son precargados por el administrador del sistema.

Debe proporcionar los datos de su pareja o cónyuge, concubina/concubinario, con quien tenga una relación de sociedad de convivencia o cualquier otro similar a los anteriores. Para llenar este rubro es necesario tener a la vista acta de nacimiento del cónyuge, pareja, concubina/concubinario o sociedad de convivencia o cualquier otro documento donde se incluya la información.

- 1. **Nombre(s), primer y segundo apellido.** Escribir el nombre o los nombres completos, así como los apellidos completos, sin abreviaturas, sin acentos, ni signos especiales. Si se tiene un solo apellido debe colocarse en el espacio del primer apellido y dejar el espacio del segundo apellido en blanco.
- 2. **Fecha de nacimiento.** Señalar la fecha de nacimiento de la pareja en el formato de día, mes y año.
- 3. **Registro Federal de Contribuyentes (RFC).** Escribir los diez caracteres básicos con los tres caracteres de la homoclave.
- 4. **Relación con el declarante.** Seleccione el tipo de relación entre las siguientes opciones: cónyuge, concubina/concubinario/unión libre o sociedad de convivencia.
- 5. **¿Es ciudadano extranjero?** Debe indicar si o no, según el caso.

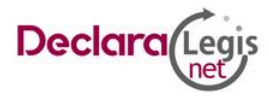

- 6. **Clave Única de Registro de Población (CURP).** Escribir los dieciocho caracteres como la emitió la Secretaría de Gobernación, en caso de no contar con ella consultar la página de la Secretaría de Gobernación con URL https://www.gob.mx/curp/ en el apartado de trámites.
- 7. **¿Es dependiente económico?** Si la manutención depende principalmente de los ingresos del declarante, señalar si, en caso contrario señalar no.
- 8. **Habita en el domicilio del declarante.** Indicar si o no, la pareja vive en el domicilio del declarante.
- 9. **Lugar donde reside.** En caso de que la pareja, no viva en el domicilio del declarante, indicar si vive en México, en el extranjero o si se desconoce.
- 10.**Domicilio de la pareja.** Seleccione México, proporcionando los siguientes datos: calle, número exterior, número interior (si aplica), colonia o localidad, municipio o alcaldía, entidad federativa y código postal. En caso de seleccionar extranjero, proporcionar los siguientes datos: calle, número exterior, número interior (si aplica), ciudad/localidad, estado o provincia, país y código postal.
- 11.**Actividad laboral.** Indicar si el cónyuge, concubina/concubinario o sociedad de convivencia, se encuentra trabajando actualmente, seleccionando alguno de los siguientes campos: privado, público, otro (especificar) o ninguno. Para registrar una actividad laboral debe dirigirse al texto **Si desea registrar una actividad laboral pulse: Agregar** e ingresar los siguientes datos relativos al empleo de la pareja. Al finalizar presionar el botón **Guardar**.
	- **a) Sector público.**
		- **i. Nivel / Orden de gobierno.** Seleccione el orden de gobierno en el que se encuentra: Federal, Estatal o Municipal/Alcaldía
		- **ii. Ámbito público.** Señalar la naturaleza jurídica al que pertenece: Ejecutivo, Legislativo, Judicial u Organismos Autónomos.
		- **iii. Nombre del ente público.** Señalar el ente público al cual se encuentra adscrita la plaza.
		- **iv. Área de adscripción.** Especificar el nombre de la Unidad Administrativa u homóloga superior inmediata en la que está adscrito. (Superior jerárquico).
		- **v. Empleo, cargo o comisión.** Señalar el nombre del empleo, cargo o comisión.
		- **vi. Especifique función principal.** Señalar cual es la función o actividad principal que desempeña su pareja.
		- **vii. El salario mensual neto.** Es la cantidad final que percibe el trabajador después de todas las retenciones, este se obtiene restando al salario bruto las aportaciones de seguridad social y retenciones de impuestos establecidos según la ley mexicana (no incluye descuentos de caja de ahorro o cualquier préstamo y descuentos de estancia).
		- **viii. Fecha de ingreso al empleo.** Señalar la fecha en que inició empleo, cargo o comisión.

# **b) Sector privado / Otro.**

- **i. Nombre de la empresa, Sociedad o Asociación.** Proporcionar el nombre de la empresa, Sociedad o Asociación en la que labora.
- **ii. Puesto.** Proporcionar el nombre del puesto que desempeña.
- **iii. RFC.** Proporcionar los 12 dígitos de la empresa en que labora su cónyuge, concubina/concubinario o sociedad de convivencia.
- **iv. Fecha de ingreso al empleo.** Señalar la fecha en que inició empleo, cargo o comisión.

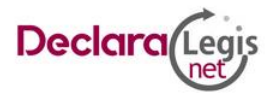

- **v. Sector al que pertenece.** Elegir el sector al que pertenece la empresa, Sociedad o Asociación, en caso de señalar otros especifique.
- **vi. El salario mensual neto.** Es la cantidad final que percibe el trabajador después de todas las retenciones, este se obtiene restando al salario bruto las aportaciones de seguridad social y retenciones de impuestos establecidos según la ley mexicana (no incluye descuentos de caja de ahorro o cualquier préstamo y descuentos de estancia).
- **vii. ¿Es proveedor o contratista del gobierno?** Señalar si o no, la pareja vende o presta algún servicio al gobierno.
- 12. **Aclaraciones / Observaciones.** En este espacio puede realizar las aclaraciones u observaciones que considere pertinentes respecto de alguno o algunos de los incisos de este apartado.

Al concluir el llenado del formulario, presionar el botón **Guardar e ir a la siguiente sección,** el sistema lo direccionará al apartado de Datos de los dependientes.

# <span id="page-16-0"></span>**Datos de los dependientes**

Para acceder a la sección Datos de los dependientes dar clic en el menú lateral izquierdo, si es la primera vez que se ingresa al sistema se desplegaran los textos: **Para registrar información pulse: Agregar** y **Si no tiene dependientes económicos, seleccione: Ninguno**. Para incorporar información a esta sección, oprimir el botón **Agregar**.

Si ya cuenta con registros en el sistema, se desplegará un listado con la información previamente proporcionada, misma que puede modificar o dar de baja (Ver secciones: Modificar registro y Dar de baja información). Para incorporar información en esta sección debe presionar el texto **Si desea registrar Datos de los dependientes económicos pulse: Agregar de lo contrario vaya al siguiente apartado** ubicado al final del listado. Puede proporcionar los datos de los dependientes económicos que son aquellas personas, familiares o no, cuya manutención depende principalmente de los ingresos del declarante. Los campos que debe registrar son:

- 1. **Nombre(s), primer y segundo apellido.** Escribir el nombre o los nombres completos, así como los apellidos completos, sin abreviaturas, sin acentos, ni signos especiales. Si se tiene un solo apellido debe colocarse en el espacio del primer apellido y dejar el espacio del segundo apellido en blanco.
- 2. **Fecha de nacimiento.** Señalar la fecha de nacimiento de los Dependientes económicos en el formato de día, mes y año.
- 3. **Registro Federal de Contribuyentes (RFC).** Escribir los diez caracteres básicos con los tres caracteres de la homoclave. (Si aplica)
- 4. **Relación con el declarante.** Seleccione el tipo de relación entre las siguientes opciones: cónyuge, concubina/concubinario/unión libre o sociedad de convivencia, hijo(a), padre, madre, otro (especificar).
- 5. **¿Es ciudadano extranjero?** Debe indicar si o no, según el caso.
- 6. **Clave Única de Registro de Población (CURP).** Escribir los dieciocho caracteres como la emitió la Secretaría de Gobernación en caso de no contar con ella, consultar la página de la Secretaría de Gobernación con URL https://www.gob.mx/curp/ en el apartado de trámites.
- 7. **¿Es dependiente económico?** Si la manutención depende principalmente de los ingresos del declarante, señalar si, en caso contrario señalar no.
- 8. **Habita en el domicilio del declarante.** Indicar si o no, el Dependiente económico vive en el domicilio del declarante.

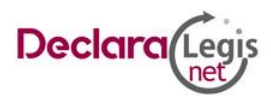

- 9. **Lugar donde reside.** En caso de que el Dependiente económico, no viva en el domicilio del declarante, indicar si vive en México, en el extranjero o si se desconoce.
- 10. **Domicilio del Dependiente económico.** Seleccione México, proporcionando los siguientes datos: calle, número exterior, número interior (si aplica), colonia o localidad, municipio o alcaldía, entidad federativa y código postal. En caso de seleccionar extranjero proporcionar los siguientes datos: calle, número exterior, número interior (si aplica), ciudad/localidad, estado o provincia, país y código postal.
- 11. **Actividad laboral.** Indicar si el Dependiente económico se encuentra trabajando actualmente, seleccionando alguno de los siguientes campos: privado, público, otro (especificar) o ninguno.
	- **a) Sector público.**
		- **i. Nivel / Orden de gobierno.** Seleccione el orden de gobierno en el que se encuentra: Federal, Estatal o Municipal/Alcaldía
		- **ii. Ámbito público.** Señalar la naturaleza jurídica al que pertenece: Ejecutivo, Legislativo, Judicial u Organismos Autónomos.
		- **iii. Nombre del ente público.** Señalar el ente público al cual se encuentra adscrita la plaza.
		- **iv. Área de adscripción.** Especificar el nombre de la Unidad Administrativa u homóloga superior inmediata en la que está adscrito. (Superior jerárquico).
		- **v. Empleo, cargo o comisión.** Señalar el nombre del empleo, cargo o comisión.
		- **vi. Especifique función principal.** Señalar cual es la función o actividad principal que desempeña su pareja.
		- **vii. El salario mensual neto.** Es la cantidad final que percibe el trabajador después de todas las retenciones, este se obtiene restando al salario bruto las aportaciones de seguridad social y retenciones de impuestos establecidos según la ley mexicana (no incluye descuentos de caja de ahorro o cualquier préstamo y descuentos de estancia).
		- **viii. Fecha de ingreso al empleo.** Señalar la fecha en que inició empleo, cargo o comisión.

# **b) Sector privado / Otro.**

- **i. Nombre de la empresa, Sociedad o Asociación.** Proporcionar el nombre de la empresa, Sociedad o Asociación en la que labora.
- **ii. Puesto.** Proporcionar el nombre del puesto que desempeña.
- **iii. RFC.** Proporcionar los 12 dígitos de la empresa en que labora su cónyuge, concubina/concubinario o sociedad de convivencia.
- **iv. Fecha de ingreso al empleo.** Señalar la fecha en que inició empleo, cargo o comisión.
- **v. Sector al que pertenece.** Elegir el sector al que pertenece la empresa, Sociedad o Asociación, en caso de señalar otros, especifique.
- **vi. El salario mensual neto.** Es la cantidad final que percibe el trabajador después de todas las retenciones, este se obtiene restando al salario bruto las aportaciones de seguridad social y retenciones de impuestos establecidos según la ley mexicana (no incluye descuentos de caja de ahorro o cualquier préstamo y descuentos de estancia).
- **vii. ¿Es proveedor o contratista del gobierno?** Señalar si o no, la pareja vende o presta algún servicio al gobierno.

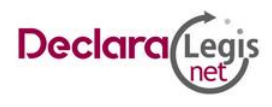

12. **Aclaraciones / Observaciones.** En este espacio puede realizar las aclaraciones u observaciones que considere pertinentes respecto de alguno o algunos de los incisos de este apartado.

Al concluir el llenado del formulario presionar el botón **Guardar e ir a la siguiente sección,** el sistema lo direccionará a la pantalla principal de este apartado para registrar más información. Para incorporar más Datos de los dependientes económicos, presionar el texto **Si desea registrar Datos de los dependientes económicos pulse: Agregar de lo contrario vaya al siguiente apartado** y repita el procedimiento.

# <span id="page-18-0"></span>**Ingresos netos**

Para acceder a la sección Ingresos netos dar clic en el menú lateral izquierdo, si es la primera vez que ingresa al sistema los campos aparecerán vacíos, de lo contrario puede editar la información registrada en el último movimiento.

Proporcionar los ingresos netos recibidos por el encargo público según corresponda al tipo de declaración:

- **Inicial.** Remuneración mensual neta del declarante por su encargo público que inicia. Se integra por la suma del sueldo u honorarios, compensaciones, bonos u otras prestaciones, menos los impuestos correspondientes.
- **Modificación.** Remuneración anual neta del declarante por su encargo público correspondiente al año inmediato anterior, debe considerar el ingreso neto recibido del 1º de enero y hasta el 31 de diciembre del año inmediato anterior. Se integra por la suma del sueldo u honorarios, compensaciones, bonos, aguinaldos u otras prestaciones, menos los impuestos.
- **Conclusión.** Remuneración neta del declarante en el año en curso por su encargo público que concluye. Para calcular este importe debe considerar el ingreso neto recibido a partir del lº de enero y hasta la fecha en que concluye su cargo.

Los campos que debe registrar son:

- 1. **Remuneración mensual neta del declarante por su cargo público (por concepto de sueldos, honorarios, compensaciones, bonos y otras prestaciones).** Es el ingreso neto que recibe el declarante incluyendo bonos, compensaciones u otras prestaciones, se recomienda manifestar la cantidad que se encuentra en su recibo de nómina.
- 2. **Otros ingresos del declarante.** Este rubro se llenará automáticamente.
	- a) **Por actividad industrial, comercial y/o empresarial (después de impuestos).** Señalar el monto neto por alguna o algunas de las actividades descritas.
		- **i. Nombre o razón social.** Proporcionar el nombre, razón social o denominación del negocio, en el cual se lleva a cabo la actividad o alguna de las actividades antes mencionadas por la cual se genera el ingreso.
		- **ii. Tipo de negocio.** Señalar el tipo de negocio por el cual obtuvo el ingreso.
	- b) **Por actividad financiera (rendimientos o ganancias) (después de impuestos).**  Señalar el monto neto de los rendimientos o ganancias que en su caso se hayan generado por su actividad financiera.
		- **i. Tipo de instrumento que generó el rendimiento o ganancia.** Seleccione el instrumento que generó el rendimiento o ganancia de las siguientes opciones: capital, fondos de inversión, organizaciones privadas, seguro de separación individualizado, valores bursátiles, bonos y/u otros (especifique).

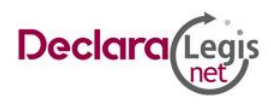

- c) **Por servicios profesionales, consejos, consultorías y/o asesorías (después de impuestos).** Señalar el monto neto, que obtenga derivado de servicios profesionales distintos al empleo, cargo o comisión que desempeñe por su participación en consejos o consultorías, y/o por asesorías que le generen alguna remuneración económica.
	- **i. Tipo de servicio prestado.** Indicar el tipo de servicio que otorga, el tipo de participación en los consejos o consultorías, así como el tipo de asesorías que llevo a cabo.
- d) **Otros ingresos no considerados a los anteriores (después de impuestos).** Señalar el monto neto de algún otro ingreso que no esté considerado en los numerales que anteceden.
	- **i. Especificar tipo de ingreso.** Indicar si el ingreso derivó de arrendamiento, regalía, sorteos, concursos, donaciones, seguro de vida o algún otro concepto distinto no considerado en los rubros anteriores.
- 3. **Ingreso mensual neto del declarante.** Este rubro se llenará automáticamente.
- 4. **Ingreso mensual neto de la pareja y/o dependientes económicos (después de impuestos).** Este rubro se llena automáticamente.
- 5. **Total, de ingresos anuales netos percibidos por el declarante, pareja y/o dependientes económicos.** Este rubro se llenará automáticamente.
- 6. **Aclaraciones / Observaciones.** En este espacio puede realizar las aclaraciones u observaciones que considere pertinentes respecto de alguno o algunos de los incisos de este apartado.

Al concluir el llenado del formulario, presionar el botón **Guardar e ir a la siguiente sección,** el sistema lo direccionará al apartado de Datos de los dependientes.

# <span id="page-19-0"></span>**¿Te desempeñaste como servidor público?**

(Disponible en movimientos de tipo Inicial y Conclusión)

Para acceder a la sección ¿Te desempeñaste como servidor público? dar clic en el menú lateral izquierdo si es la primera vez que ingresa al sistema los campos aparecerán vacíos, de lo contrario puede editar la información registrada en el último movimiento. Marcar con un clic, SI o NO la casilla que corresponda.

Al seleccionar SI, se activarán las casillas **Fecha de inicio** y **Fecha de conclusión** para que indique el periodo en el cual se desempeñó como servidor público, el formato es dd/mm/aaaa.

- 1. **Fecha de inicio.** Señalar la fecha en que ingresó al cargo.
- 2. **Fecha de conclusión.** Señalar la fecha en que concluyó el encargo.
- 3. **Remuneración mensual neta del declarante recibida durante el tiempo en el que se desempeñó como servidor público en el año inmediato anterior.** (Por conceptos de sueldos, honorarios, compensaciones, bonos, aguinaldos y otras prestaciones). (Cantidades netas después de impuestos). Declarar el monto neto que obtuvo durante el tiempo que se desempeñó como servidor público el año inmediato anterior. Este monto debe incluir sueldo, honorarios, compensaciones, bonos, aguinaldos y otras prestaciones.
- 4. **Otros ingresos del declarante recibidos durante el año inmediato anterior.** Este rubro se llena automáticamente.
	- a) **Por actividad industrial, comercial y/o empresarial (después de impuestos).**  Señalar el monto neto recibido durante el año inmediato anterior por alguna o algunas de las actividades descritas.

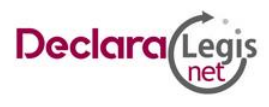

- i. **Nombre o razón social.** Proporcionar el nombre, razón social o denominación del negocio en el cual se lleva a cabo la actividad o alguna de las actividades antes mencionadas por la cual se generó el ingreso.
- ii. **Tipo de negocio.** Señalar el tipo de negocio por el cual obtuvo el ingreso.
- b) **Por actividad financiera (rendimientos o ganancias) (después de impuestos).**  Señalar el monto neto recibido durante el año inmediato anterior de los rendimientos o ganancias que en su caso se hayan generado por su actividad financiera.
	- i. **Tipo de instrumento que generó el rendimiento o ganancia.** Seleccione el instrumento que generó el rendimiento o ganancia de las siguientes opciones: capital, fondos de inversión, organizaciones privadas, seguro de separación individualizado, valores bursátiles, bonos y/u otros (especifique).
- c) **Por servicios profesionales, consejos, consultorías y/o asesorías (después de impuestos).** Señalar el monto neto recibido durante el año inmediato anterior que obtuvo derivado de servicios profesionales distintos al empleo, cargo o comisión que desempeñe, por su participación en consejos o consultorías, y/o por asesorías que le generen alguna remuneración económica.
	- i. **Tipo de servicio prestado.** Indicar el tipo de servicio que prestó, el tipo de participación en los consejos o consultorías, así como el tipo de asesorías que llevo a cabo.
- d) **Por enajenación de bienes (después de impuestos).** Proporcionar el monto neto recibido durante el año inmediato anterior por la venta de algún bien inmueble, vehículo y/o mueble.
	- i. **Tipo de bien enajenado.** Señalar el tipo de bien vendido inmueble, vehículo o mueble.
- e) **Otros ingresos no considerados a los anteriores (después de impuestos).** Señalar el monto neto recibido durante el año inmediato anterior, por algún otro ingreso que no esté considerado en los numerales que anteceden.
	- i. **Especificar tipo de ingreso.** Indicar si el ingreso derivó de arrendamiento, regalía, sorteo, concurso, donación, seguro de vida o alguno distinto no considerado en los rubros anteriores.
- 5. **Ingreso neto del declarante recibido durante el año inmediato anterior.** Este rubro se llenará automáticamente.
- 6. **Ingreso neto de la pareja y/o dependientes económicos recibidos durante el año inmediato anterior (después de impuestos).** Proporcionar el monto o los montos recibidos por la pareja y/o dependientes económicos, durante el año inmediato anterior.
- 7. **Total de ingresos netos percibidos por el declarante, pareja y/o dependientes económicos el año inmediato anterior.** Este rubro se llenará automáticamente.
- 8. **Aclaraciones / Observaciones.** En este espacio el declarante puede realizar las aclaraciones u observaciones que considere pertinentes respecto de alguno o algunos de los incisos de este apartado.

### <span id="page-20-0"></span>**Bienes muebles**

Para acceder a la sección Bienes muebles dar clic en el menú lateral izquierdo si es la primera vez que se ingresa al sistema se desplegaran los textos: **Para registrar información pulse: Agregar** y **Si no** 

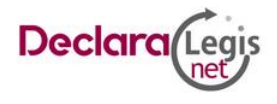

**tiene bienes muebles seleccione: Ninguno**. Para incorporar información a esta sección, oprimir el botón **Agregar**.

Si ya cuenta con registros en el sistema se desplegará un listado con la información previamente proporcionada, misma que puede modificar o dar de baja (Ver secciones: Modificar registro y Dar de baja información). Para incorporar información en esta sección debe presionar el texto **Si desea registrar Bienes muebles pulse: Agregar de lo contrario vaya al siguiente apartado** ubicado al final del listado. Puede proporcionar los datos de los dependientes económicos, que son aquellas personas, familiares o no, cuya manutención depende principalmente de los ingresos del declarante.

El declarante reportará información sobre bienes que conforme a la normatividad aplicable se consideran muebles e inmuebles y que por su naturaleza de manera individual o en conjunto representan una parte considerable del patrimonio del servidor público de acuerdo con su situación socioeconómica y que para efectos de referencia el monto de su valor comercial sea mayor a 1200 Unidades de Medida y Actualización (UMA) por lo que se refiere al menaje de casa. En el caso de los demás bienes dicho valor será en lo individual.

- 1. **Titular del bien.** Seleccione alguna de las opciones del catálogo desplegable. En caso de señalar copropiedad debe indicar el nombre del tercero o terceros.
- 2. **Tipo de bien.** Seleccione de la lista desplegable: menaje de casa (muebles y accesorios de casa), aparatos electrónicos y electrodomésticos, joyas, colecciones, obras de arte y otros, especifique.
- 3. **Descripción general del bien.** Referir brevemente el bien reportado.
- 4. **Tercero.** En caso de copropiedad con un tercero, seleccione si es persona física o persona moral.
- 5. **Nombre del tercero.** En caso de señalar copropiedad, escribir el nombre o nombres completos, así como apellidos completos sin abreviaturas y sin acentos, ni signos especiales. Si se trata de persona moral debe proporcionar la denominación o razón social de la institución tal y como se encuentra en el documento con el que se acredita la adquisición.
- 6. **RFC.** En caso de personas físicas proporcionar los trece dígitos, en caso de personas morales establecer los doce dígitos.
- 7. **Transmisor de la propiedad.** Seleccione si es persona física o persona moral.
- 8. **Nombre o razón social del transmisor.** Escribir el nombre o nombres y apellidos completos, sin abreviaturas, sin acentos ni signos especiales, como se encuentra en el documento con el que se acredita la propiedad.
- 9. **RFC.** En caso de personas físicas proporcionar los trece dígitos, en caso de personas morales establecer los doce dígitos.
- 10.**Relación del transmisor del mueble con el titular.** Elegir del catálogo qué relación tiene el titular del mueble con el transmisor.
- 11.**Descripción general del bien.** Referir brevemente el bien reportado.
- 12.**Forma de adquisición.** Seleccione alguna de las opciones del catálogo.
- 13.**Forma de pago.** Seleccione la forma en que realizó el pago para adquirir el bien mueble, en caso de que no haya pagado por el mismo indicará no aplica.
- 14.**Valor de adquisición del bien.** Proporcionar el monto de adquisición.
- 15.**Tipo de moneda.** Seleccione la moneda relativa al valor de adquisición.
- 16.**Fecha de adquisición.** Señalar la fecha de adquisición del mueble.
- 17.**Aclaraciones / Observaciones.** En este espacio puede realizar las aclaraciones u observaciones que considere pertinentes respecto de alguno o algunos de los incisos de este apartado.

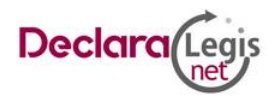

Al concluir el llenado del formulario presionar el botón **Guardar e ir a la siguiente sección,** el sistema lo direccionará a la pantalla principal de este apartado para registrar más información. Para incorporar más datos de Bienes muebles presionar el texto. **Si desea registrar Datos de los Bienes muebles pulse: Agregar de lo contrario vaya al siguiente apartado** y repita el procedimiento.

### <span id="page-22-0"></span>**Vehículos**

Para acceder a la sección Vehículos dar clic en el menú lateral izquierdo, si es la primera vez que se ingresa al sistema se desplegaran los textos: **Para registrar información pulse: Agregar** y **Si no tiene vehículos seleccione**. Para incorporar información a esta sección oprima el botón **Agregar**.

Si ya cuenta con registros en el sistema se desplegará un listado con la información previamente proporcionada, misma que puede modificar o dar de baja (Ver secciones: Modificar registro y Dar de baja información). Para incorporar información en esta sección debe presionar el texto **Si desea registrar algún Dato de Vehículo pulse: Agregar de lo contrario vaya al siguiente apartado** ubicado al final del listado. Puede proporcionar los datos de los dependientes económicos que son aquellas personas, familiares o no, cuya manutención depende principalmente de los ingresos del declarante.

- 1. **Tipo de vehículo.** Seleccione el tipo de vehículo del listado desplegable: automóvil/motocicleta, aeronave, barco/yate, otro, especifique.
- 2. **Titular del vehículo.** Seleccione alguna de las opciones del catálogo desplegable.
- 3. **Tercero.** En caso de copropiedad con un tercero, seleccione si es persona física o persona moral.
- 4. **Nombre del tercero.** En caso de copropiedad, escribir el nombre o nombres, así como apellidos completos sin abreviaturas, sin acentos, ni signos especiales. Si se trata de persona moral debe proporcionar la denominación o razón social de la institución tal y como se encuentra en el documento con el que se acredita la adquisición.
- 5. **RFC.** En caso de personas físicas proporcionar los trece dígitos, en caso de personas morales establecer los doce dígitos.
- 6. **Tipo de transmisor de la propiedad.** Seleccione si es persona física o persona moral.
- 7. **Nombre o razón social del transmisor.** Escribir el nombre o nombres, así como apellidos completos, sin abreviaturas, sin acentos, ni signos especiales. Si se trata de persona moral debe proporcionar la denominación o razón social de la institución tal y como se encuentra en el documento con el que se acredita la adquisición.
- 8. **RFC.** En caso de personas físicas proporcionar los trece dígitos, en caso de personas morales establecer los doce dígitos.
- 9. **Relación del transmisor del vehículo con el titular.** Elegir del catálogo qué relación tiene el titular del vehículo con el transmisor.
- 10.**Marca.** Señalar la marca del vehículo.
- *11.***Modelo.** Señalar el modelo del vehículo, de acuerdo a la marca. *(Ejemplo; marca Renault, modelo Clío).*
- 12.**Año.** Indicar el año del vehículo.
- 13.**Número de serie o registro.** Proporcionar el número de serie o registro que aparece en la factura y/o en su caso tarjeta de circulación.
- 14.**Donde se encuentra registrado.** Indicar si se encuentra registrado en México o en el extranjero. Señalando la entidad federativa o país según corresponda.
- 15.**Forma de adquisición.** Seleccione alguna de las opciones del catálogo.

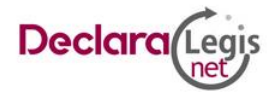

- 16.**Forma de pago.** Seleccione la forma en que realizó el pago para adquirir el vehículo, en caso de que no haya pagado por el mismo, indicará no aplica.
- 17.**Valor de adquisición del vehículo.** Proporcionar el monto de adquisición, conforme al documento con el que se acredita la propiedad.
- 18.**Tipo de moneda.** Seleccione la moneda relativa al valor de adquisición.
- 19.**Fecha de adquisición del vehículo.** Señalar la fecha de adquisición del vehículo, conforme al documento con el que se acredita la propiedad.
- 20.**Aclaraciones / Observaciones.** En este espacio puede realizar las aclaraciones u observaciones que considere pertinentes respecto de alguno o algunos de los incisos de este apartado.

Al concluir el llenado del formulario presionar el botón **Guardar e ir a la siguiente sección,** el sistema lo direccionará a la pantalla principal de este apartado para registrar más información. Para incorporar más datos de vehículos, presionar el texto **Si desea registrar algún Vehículo pulse: Agregar de lo contrario vaya al siguiente apartado** y repita el procedimiento.

### <span id="page-23-0"></span>**Bienes inmuebles**

Para acceder a la sección Bienes inmuebles, dar clic en el menú lateral izquierdo, si es la primera vez que se ingresa al sistema, se desplegaran los textos: **Para registrar información pulse: Agregar**, y **Si no tiene Bines Inmuebles, seleccione: Ninguno**. Para incorporar información a esta sección, oprimir el botón **Agregar**.

Si ya cuenta con registros previos en el sistema se desplegará un listado con la información previamente proporcionada, misma que puede modificar o dar de baja (Ver secciones: Modificar registro y Dar de baja información). Para incorporar información en esta sección debe presionar el texto **Si desea registrar algún Bien Inmueble pulse: Agregar de lo contrario vaya al siguiente apartado** ubicado al final del listado.

En las declaraciones de tipo inicial proporcionar los datos de los bienes que se poseen a la fecha de toma de posesión del encargo.

En la de conclusión captura la información correspondiente a la fecha de cuando concluiste el encargo.

En la de modificación patrimonial reportar la situación de los cambios al patrimonio entre el 1 de enero y el 31 de diciembre del año anterior.

Debe reportar aquellos bienes que conforme a la normatividad aplicable se consideran inmuebles. Los campos que debe registrar son:

- 1. **Tipo de inmueble.** Seleccione el tipo de bien inmueble que se declara: casa, departamento, edificio, local comercial, bodega, palco, rancho, terreno y otro, especifique.
- 2. **Titular del inmueble.** Seleccione alguna de las opciones del catálogo desplegable.
- 3. **Tercero.** En caso de copropiedad con un tercero, seleccione si es persona física o persona moral.
- 4. **Nombre del tercero.** En caso de copropiedad, Escribir el nombre o nombres, así como apellidos completos, sin abreviaturas, sin acentos, ni signos especiales. Si se trata de persona moral debe proporcionar la denominación o razón social de la institución tal y como se encuentra en el documento con el que se acredita la adquisición.
- 5. **RFC.** En caso de personas físicas proporcionar los trece dígitos, en el caso de personas morales establecer los doce dígitos.
- 6. **Porcentaje de propiedad del declarante conforme a escrituración o contrato.** En caso de que el declarante sea el único dueño debe poner el cien por ciento, de no ser así señalará el porcentaje que le corresponda de acuerdo a la escritura o contrato.

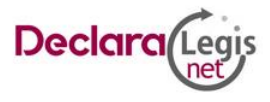

- 7. **Superficie del terreno.** Señale en metros cuadrados la superficie total del terreno.
- 8. **Superficie de construcción.** Señale en metros cuadrados la superficie total de construcción.
- 9. **Forma de adquisición.** Seleccione alguna de las opciones del catálogo.
- 10.**Forma de pago.** Seleccione la forma en que realizó el pago para adquirir el inmueble, en caso de que no haya pagado por el mismo indicará no aplica.
- 11.**Tipo de transmisor de la propiedad.** Seleccione si es persona física o persona moral.
- 12.**Nombre o razón social del transmisor de la propiedad.** Escribir el nombre o nombres, así como apellidos completos, sin abreviaturas, sin acentos, ni signos especiales. Si se trata de persona moral debe proporcionar la denominación o razón social de la institución tal y como se encuentra en el documento con el que se acredita la adquisición.
- 13.**RFC.** En caso de personas físicas señalar los trece dígitos, en caso de personas morales establecer los doce dígitos.
- 14.**Relación del transmisor de la propiedad con el titular.** Seleccione alguna de las opciones del catálogo desplegable y en caso de seleccione otro especificar.
- 15.**Valor de adquisición.** Proporcionar el monto de adquisición, conforme al documento con el que se acredita la compra del bien inmueble.
- 16.**El valor de adquisición es conforme a:** Seleccione si fue conforme a escritura pública conforme a sentencia o contrato.
- 17.**Tipo de moneda.** Seleccione la moneda relativa al valor de adquisición.
- 18.**Fecha de adquisición del inmueble.** Señalar la fecha de adquisición del inmueble conforme al documento con el que se acredita la propiedad.
- 19.**Datos del Registro Público de la Propiedad, folio real u otro dato que permita su identificación.** Señalar el número de escritura pública, folio real o cualquier dato que lo identifique.
- 20.**Ubicación del inmueble.** Proporcionar los datos relativos al lugar donde se ubica el inmueble declarado seleccionando si es en México o en el extranjero.
- En caso de Seleccione México, proporcionando los siguientes datos: **calle, número exterior, número interior (si aplica), colonia o localidad, municipio o alcaldía, entidad federativa y código postal**.
- En caso de seleccionar **Extranjero,** proporcionar los siguientes datos: **calle, número exterior, número interior (si aplica), ciudad/localidad, estado o provincia, país, código postal**.
- 21.**Aclaraciones / Observaciones.** En este espacio puede realizar las aclaraciones u observaciones que considere pertinentes respecto de alguno o algunos de los incisos de este apartado.

Al concluir el llenado del formulario presionar el botón **Guardar e ir a la siguiente sección,** el sistema lo direccionará a la pantalla principal de este apartado para registrar más información. Para incorporar más datos de Bienes inmuebles, presionar el texto **Si desea registrar algún Bien Inmueble pulse: Agregar de lo contrario vaya al siguiente apartado** y repita el procedimiento.

#### <span id="page-24-0"></span>**Inversiones, cuentas bancarias**

Para acceder a la sección Inversiones, cuentas bancarias dar clic en el menú lateral izquierdo, si es la primera vez que se ingresa al sistema se desplegaran los textos: **Para registrar información pulse: Agregar** y **Si no tiene Inversiones, cuentas bancarias, seleccione: Ninguno**. Para incorporar información a esta sección, oprimir el botón **Agregar**.

Si ya cuenta con registros previos en el sistema se desplegará un listado con la información previamente proporcionada, misma que puede modificar o dar de baja (Ver secciones: Modificar registro y Dar de baja

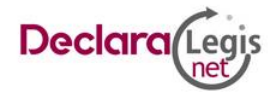

información). Para incorporar información en esta sección debe presionar el texto **Si desea registrar alguna Inversiones, cuentas bancarias pulse: Agregar de lo contrario vaya al siguiente apartado** ubicado al final del listado. Puede proporcionar los datos de los dependientes económicos que son aquellas personas, familiares o no, cuya manutención depende principalmente de los ingresos del declarante.

El declarante reportara toda la información relacionada con sus inversiones, cuentas bancarias o algún otro tipo de valor que forme parte de sus activos. Los campos que debe registrar son:

- 1. **Tipo de inversión / Activo.** Elegir del catálogo la inversión, la cuenta o el valor a reportar, dependiendo la elección debe señalar número de cuenta, número de contrato o número de póliza.
	- **a) Bancaria.** Seleccione cualquiera de las siguientes opciones: cuenta de nómina, cuenta de ahorro, cuenta de cheques, cuenta maestra, cuenta eje y depósito a plazos.
	- **b) Fondos de inversión.** Seleccione cualquiera de las siguientes opciones: sociedades de inversión, inversiones financieras en el extranjero.
	- **c) Organizaciones privadas y/o mercantiles.** Seleccione cualquiera de las siguientes opciones: acciones o cajas de ahorro.
	- **d) Posesión de monedas y/o metales.** Seleccione cualquiera de las siguientes opciones: centenarios, divisas, moneda nacional, onzas troy, criptomonedas.
	- **e) Seguros.** Seleccione cualquiera de las siguientes opciones: seguro de separación individualizado, seguro de inversión y seguro de vida.
	- **f) Valores bursátiles.** Seleccione cualquiera de las siguientes opciones: acciones y derivados, aceptaciones bancarias, bonos gubernamentales, papel comercial.
	- **g) Afores y otros.** Seleccione cualquiera de las siguientes opciones: afores, fideicomisos, certificados de la tesorería, préstamos a favor de un tercero.
- 2. **Titular de la inversión, cuentas bancarias y otro tipo de valores / Activos.** Seleccione alguna de las opciones del catálogo desplegable.
- 3. **Tercero.** En caso de copropiedad con un tercero, seleccione si es persona física o moral.
- 4. **Nombre del tercero.** En caso de señalar copropiedad, escribir el nombre o nombres, así como apellidos completos, sin abreviaturas, sin acentos, ni signos especiales. Si se trata de persona moral debe proporcionar la denominación o razón social de la institución tal y como se encuentra en el documento con el que se acredita la adquisición.
- 5. **RFC.** En caso de personas físicas proporcionar los trece dígitos, en el caso de personas morales establecer los doce dígitos.
- 6. **Dónde se localiza la inversión.** Indicar si se encuentra en México o en el extranjero, debiendo señalar el país donde se localiza.
- 7. **Institución o razón social.** Señalar el nombre de la institución donde se encuentran registradas las inversiones cuentas o valores.
- 8. **RFC.** Señalar los doce dígitos correspondientes. (Si aplica).
- 9. **Número de cuenta, contrato o póliza.** Señalar el número de cuenta, contrato, póliza o cualquier dato que permita su identificación.
- 10.**Tipo de moneda.** Debe seleccionar la moneda relativa a la cuenta.
- 11.**Saldo a la fecha de ingreso.** Es necesario capturar cantidades sin comas, sin puntos, sin centavos y sin ceros a la izquierda.
- 12.**Aclaraciones / Observaciones.** En este espacio puede realizar las aclaraciones u observaciones que considere pertinentes respecto de alguno o algunos de los incisos de este apartado.

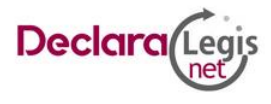

Al concluir el llenado del formulario presionar el botón **Guardar e ir a la siguiente sección,** el sistema lo direccionará a la pantalla principal de este apartado para registrar más información. Para incorporar más datos de Inversiones o cuentas bancarias, presionar el texto **Si desea registrar alguna Inversiones, cuentas bancarias pulse: Agregar de lo contrario vaya al siguiente apartado** y repita el procedimiento.

# <span id="page-26-0"></span>**Adeudos / Pasivos**

En las declaraciones de tipo Inicial proporcionar los datos de los adeudos que posee a la fecha de toma de posesión del encargo; en la de conclusión capture la información correspondiente a la fecha de término de este; en la de modificación patrimonial reporte el saldo de los adeudos al 31 de diciembre del año anterior.

Para acceder a la sección Adeudos/pasivos, dar clic en el menú lateral izquierdo, si es la primera vez que se ingresa al sistema, se desplegaran los textos: **Para registrar información pulse: Agregar** y **Si no tiene Adeudos / Pasivos seleccione: Ninguno**. Para incorporar información a esta sección, oprimir el botón **Agregar**.

Si ya cuenta con registros en el sistema se desplegará un listado con la información previamente proporcionada, misma que puede modificar o dar de baja (Ver secciones: Modificar registro y Dar de baja información). Para incorporar información en esta sección debe presionar el texto **Si desea registrar** 

**alguna Adeudos / Pasivos pulse: Agregar de lo contrario vaya al siguiente apartado** ubicado al final del listado.

- 1. **Titular del adeudo.** Seleccione alguna de las opciones del catálogo desplegable. En caso de señalar codeudor debe indicar el nombre del tercero o terceros.
- 2. **Tercero.** En caso de ser codeudor con un tercero, seleccione si es persona física o moral.
- 3. **Nombre del Tercero.** En caso de señalar codeudor escribir el nombre, así como apellidos completos sin abreviaturas y sin acentos ni signos especiales. Si se trata de persona moral debe proporcionar la denominación o razón social de la institución tal y como se encuentra en el documento con el que se acredita la adquisición.
- 4. **RFC.** En caso de personas físicas proporcionar los trece dígitos, en caso de personas morales establecer los doce dígitos.
- 5. **Tipo de adeudo.** Seleccione cualquiera de las siguientes opciones: crédito hipotecario, crédito automotriz, crédito personal, tarjeta de crédito bancaria, tarjeta de crédito departamental y préstamo personal, otros.

Se entenderá por crédito personal el obtenido ante una institución de crédito o bancaria.

Se entenderá por préstamo personal el obtenido a través de un familiar, amigo y/o conocido del declarante.

- 6. **Número de cuenta o contrato.** Señalar el número de contrato, cuenta o cualquier dato que permita su identificación, en caso de préstamo personal se indicará no aplica.
- 7. **Fecha de adquisición del Adeudo / Pasivo.** Indicar la fecha en que adquirió el adeudo.
- 8. **Monto original del Adeudo / Pasivo.** Es necesario capturar cantidades sin comas, sin puntos, sin centavos y sin ceros a la izquierda. El monto a reportar será el inicial al adeudo.
- 9. **Tipo de moneda.** Seleccione la moneda relativa al adeudo.
- 10.**Saldo insoluto.** Es necesario capturar cantidades sin comas, sin puntos, sin centavos y sin ceros a la izquierda.
- 11.**Otorgante del crédito.** Seleccione si es persona física o persona moral.

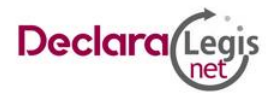

- 12.**Nombre, Institución o razón social (si aplica).** Señalar el nombre de la institución donde contrajo la deuda.
- 13.**RFC.** En caso de personas físicas proporcionar los trece dígitos, en caso de personas morales establecer los doce dígitos.
- 14.**Dónde se localiza el adeudo.** Indicar si se encuentra en México o en el extranjero, debiendo señalar el país donde se localiza.
- 15.**Aclaraciones / Observaciones.** En este espacio puede realizar las aclaraciones u observaciones que considere pertinentes respecto de alguno o algunos de los incisos de este apartado.

Al concluir el llenado del formulario presionar el botón **Guardar e ir a la siguiente sección,** el sistema lo direccionará a la pantalla principal de este apartado para registrar más información. Para incorporar más datos de Adeudos o Pasivos, presionar el texto **Si desea registrar alguna Adeudos / Pasivos pulse: Agregar de lo contrario vaya al siguiente apartado** y repita el procedimiento.

### <span id="page-27-0"></span>**Préstamo o comodato a terceros**

Para acceder a la sección Préstamo o comodato a terceros, dar clic en el menú lateral izquierdo, si es la primera vez que se ingresa al sistema, se desplegaran los textos: **Para registrar información pulse: Agregar**, y **Si no tiene Préstamo o comodato a terceros, seleccione: Ninguno**. Para incorporar información a esta sección, oprimir el botón **Agregar**.

Si ya cuenta con registros en el sistema, se desplegará un listado con la información previamente proporcionada, misma que puede modificar o dar de baja (Ver secciones: Modificar registro y Dar de baja información). Para incorporar información en esta sección debe presionar el texto **Si desea registrar Préstamo o comodato a terceros pulse: Agregar de lo contrario vaya al siguiente apartado** ubicado al final del listado.

En este apartado se debe indicar si existe algún bien (inmueble, vehículo) prestado por un tercero y que el declarante use. Los campos que debe registrar son:

**Tipo de bien.** Indicar el bien que le haya sido prestado (inmueble, vehículo).

- 1. **Inmueble.** Elegir alguna de las siguientes opciones: casa, departamento, edificio, local comercial, bodega, palco, rancho, terreno, otro (especifique).
	- **a. Ubicación del inmueble.** Proporcionar los datos relativos al lugar donde se ubica el inmueble declarado, seleccionando si es en México o en el extranjero.

En caso de seleccionar **México** proporcionar los siguientes datos: **calle, número exterior, número interior (si aplica), colonia o localidad, municipio o alcaldía, entidad federativa y código postal**.

En caso de seleccionar **Extranjero** proporcionar los siguientes datos: **calle, número exterior, número interior (si aplica), ciudad/localidad, estado o provincia, país, código postal**.

**Aclaraciones / Observaciones.** En este espacio puede realizar las aclaraciones u observaciones que considere pertinentes respecto de alguno o algunos de los incisos de este apartado.

- 2. **Vehículo.** Seleccione el tipo de vehículo del listado desplegable: automóvil/motocicleta, aeronave, barco/yate, otro, especifique.
	- **a. Marca.** Elegir la marca del catálogo desplegable.
	- **b. Modelo.** Señalar el modelo del vehículo, de acuerdo a la marca. (Ejemplo: marca Renault, modelo Clío).
	- **c. Año.** Indicar el año del vehículo.

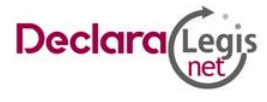

- **d. Número de serie o registro.** Proporcionar el número de serie o registro que aparece en la factura y/o en su caso, tarjeta de circulación.
- **e. Donde se encuentra registrado.** Indicar si se encuentra registrado en México o en el extranjero, señalando la entidad federativa o país según corresponda.
- **f. Dueño o titular.** Seleccione si es persona física o persona moral.
- **g. Nombre del dueño o el titular.** Debe proporcionar el nombre completo y/o razón social del propietario del bien prestado y usado por el declarante.
- **h. RFC.** En caso de personas físicas proporcionar los trece dígitos, en caso de personas morales establecer los doce dígitos.
- **i. Relación con el dueño o el titular.** Indicar que tipo de relación existe en entre el dueño del bien prestado y el declarante.
- **j. Aclaraciones / Observaciones.** En este espacio puede realizar las aclaraciones u observaciones que considere pertinentes respecto de alguno o algunos de los incisos de este apartado.

Al concluir el llenado del formulario presionar el botón **Guardar e ir a la siguiente sección,** el sistema lo direccionará a la pantalla principal de este apartado para registrar más información. Para incorporar más datos de Préstamo o comodato presionar el texto **Si desea registrar Préstamo o comodato a terceros pulse: Agregar de lo contrario vaya al siguiente apartado** y repita el procedimiento.

# <span id="page-28-0"></span>**Declaración de Intereses**

Este apartado debe ser llenado de manera obligatoria por todos los servidores públicos obligados a presentar declaración de situación patrimonial. Esta declaración debe hacerse al ingresar a cargos públicos, actualizarse anualmente o en cualquier momento en que un servidor público considere que pudiera ocurrir un posible conflicto de interés en su responsabilidad.

### <span id="page-28-1"></span>**Participación económica o financiera en empresas**

Para acceder a la sección Participación económica o financiera en empresas, dar clic en el menú lateral izquierdo, si es la primera vez que se ingresa al sistema, se desplegaran los textos: **Para registrar información pulse: Agregar** y **Si no tiene Participación económica o financiera en empresas seleccione: Ninguno**. Para incorporar información a esta sección oprimir el botón **Agregar**.

Si ya cuenta con registros en el sistema se desplegará un listado con la información previamente proporcionada, misma que puede modificar o dar de baja (Ver secciones: Modificar registro y Dar de baja información). Para incorporar información en esta sección debe presionar el texto **Si desea registrar Participación económica o financiera en empresas: Agregar de lo contrario vaya al siguiente apartado** ubicado al final del listado.

El declarante debe señalar si tiene o no participación en empresas, sociedades o asociaciones, tales como socio, accionista, comisario, representante, apoderado, colaborador, beneficiario u otro, especifique. Debe reportar hasta los últimos dos años.

- 1. **Declarante, pareja, dependiente económico.** Señalar quien tiene participación en la empresa Sociedad o Asociación.
- 2. **Nombre de la empresa, Sociedad o Asociación.** Señalar el nombre o razón social completo de la empresa, Sociedad o Asociación tal y como aparece en el documento legal en el que participe.
- 3. **RFC.** Proporcionar los 12 dígitos del registro de la empresa, Sociedad o Asociación en la cual participa.

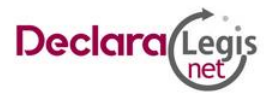

- 4. **Porcentaje de participación de acuerdo a escritura.** Indicar el porcentaje de participación en la empresa, Sociedad o Asociación.
- 5. **Tipo de participación.** Seleccione de la lista desplegable una de las siguientes opciones: socio, accionista, comisario, representante, apoderado, colaborador, beneficiario u otro, especifique.
- 6. **¿Recibe remuneración por su participación?** Señalar si o no.
- 7. **Monto mensual neto.** Especificar el monto mensual neto sin centavos, que percibe por su participación.
- 8. **Lugar donde se ubica.** Indicar si se encuentra en México debiendo señalar entidad federativa o en el extranjero debiendo señalar el país donde se localiza.
- 9. **Sector productivo al que pertenece.** Elegir el sector al que pertenece la empresa, Sociedad o Asociación, en caso de señalar otro, especifique.
- 10.**Aclaraciones / Observaciones.** En este espacio el declarante puede realizar las aclaraciones u observaciones que considere pertinentes respecto de alguno o algunos de los incisos de este apartado.

Al concluir el llenado del formulario presionar el botón **Guardar e ir a la siguiente sección,** el sistema lo direccionará a la pantalla principal de este apartado para registrar más información. Para incorporar más datos de participación económica o financiera presionar el texto **Si desea registrar Participación económica o financiera en empresas pulse: Agregar de lo contrario vaya al siguiente apartado** y repita el procedimiento.

# <span id="page-29-0"></span>**¿Participa en la toma de decisiones de alguna de estas instituciones?**

Para acceder a la sección ¿Participa en la toma de decisiones de alguna de estas instituciones? dar clic en el menú lateral izquierdo, si es la primera vez que se ingresa al sistema se desplegaran los textos: **Para registrar información pulse: Agregar** y **Si no Participa en la toma de decisiones de alguna de estas instituciones seleccione: Ninguno**. Para incorporar información a esta sección oprimir el botón **Agregar**.

Si ya cuenta con registros en el sistema se desplegará un listado con la información previamente proporcionada, misma que puede modificar o dar de baja (Ver secciones: Modificar registro y Dar de baja información). Para incorporar información en esta sección debe presionar el texto **Si desea registrar ¿Participa en la toma de decisiones de alguna de estas instituciones? pulse: Agregar de lo contrario vaya al siguiente apartado** ubicado al final del listado.

- 1. **Declarante, pareja, dependiente económico.** Señalar quien tiene participación en la empresa Sociedad o Asociación.
- 2. **Tipo de institución.** Señalar del catálogo alguna de las siguientes: organizaciones de la sociedad civil, organizaciones benéficas, partidos políticos, gremios/sindicatos, otro, especifique.
- 3. **Nombre de la institución.** Proporcionar la denominación o razón social de la institución, tal y como se encuentra registrada formalmente.
- 4. **RFC.** Proporcionar los 12 dígitos del registro de la institución.
- 5. **Puesto / Rol.** Indicar el cargo o función que ejerce el declarante.
- 6. **Fecha de inicio de participación dentro de la institución.** Señalar la fecha en que inició funciones en la institución u organización.
- 7. **Recibe remuneración por su participación.** Indicar si o no.
- 8. **Monto mensual neto.** Especificar el monto mensual neto sin centavos que percibe por su participación.

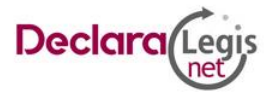

- 9. **Lugar donde se ubica.** Indicar si se encuentra en México debiendo señalar entidad federativa o en el extranjero debiendo señalar el país donde se localiza.
- 10.**Aclaraciones / Observaciones.** En este espacio puede realizar las aclaraciones u observaciones que considere pertinentes respecto de alguno o algunos de los incisos de este apartado.

Al concluir el llenado del formulario presionar el botón **Guardar e ir a la siguiente sección,** el sistema lo direccionará a la pantalla principal de este apartado para registrar más información. Para incorporar más datos de participación en toma de decisiones, presionar el texto **Si desea registrar ¿Participa en la toma de decisiones de alguna de estas instituciones? pulse: Agregar de lo contrario vaya al siguiente apartado** y repita el procedimiento.

# <span id="page-30-0"></span>**Apoyo o beneficio públicos**

Para acceder a la sección Apoyo o beneficio públicos dar clic en el menú lateral izquierdo, si es la primera vez que se ingresa al sistema se desplegaran los textos: **Para registrar información pulse: Agregar** y **Si no tiene Apoyo o beneficio públicos seleccione: Ninguno**. Para incorporar información a esta sección oprimir el botón **Agregar**.

Si ya cuenta con registros previos en el sistema se desplegará un listado con la información previamente proporcionada, misma que puede modificar o dar de baja (Ver secciones: Modificar registro y Dar de baja información). Para incorporar información en esta sección debe presionar el texto **Si desea registrar** 

**Apoyo o beneficio públicos pulse: Agregar de lo contrario vaya al siguiente apartado ubicado**  al final del listado.

- 1. **Beneficio de algún programa público.** Son las personas que reciben el apoyo o beneficio público. De las opciones del catálogo indicar quien o quienes son los beneficiarios, señalar las veces que sean necesarias.
- 2. **Nombre del programa.** Proporcionar el nombre del programa por el cual recibe el apoyo o beneficio público.
- 3. **Institución que otorga el apoyo.** Señalar el nombre de la institución que le esté dando el apoyo.
- 4. **Nivel u orden de gobierno.** Seleccione el orden de gobierno por medio del cual recibe el apoyo o beneficio público: Federal, Estatal o Municipal/Alcaldía
- 5. **Tipo de apoyo.** Seleccione del listado desplegable: subsidio (Ayuda económica que una persona recibe de un organismo oficial para satisfacer una necesidad determinada), servicio (Actividad o asistencia de un Ente público en favor del declarante), Obra (materiales o servicios a favor del declarante para construcción), otro especifique.
- 6. **Forma de recepción del beneficio.** Señalar si el apoyo recibido es monetario o en especie, en caso de haber seleccionado monetario debe seleccionar el tipo de moneda.
- 7. **Monto mensual aproximado del beneficio.** Es necesario capturar cantidades sin comas, sin puntos, sin centavos y sin ceros a la izquierda. Indicar cantidad mensual del apoyo, si este no fuera mensual realizar la operación aritmética a efecto de establecer la cantidad como lo solicita el formato.
- 8. **Especifique el apoyo.** En caso de haber seleccionado en especie debe describir en qué consiste el apoyo o beneficio.
- 9. **Aclaraciones / Observaciones.** En este espacio puede realizar las aclaraciones u observaciones que considere pertinentes respecto de alguno o algunos de los incisos de este apartado.

Al concluir el llenado del formulario presionar el botón **Guardar e ir a la siguiente sección,** el sistema lo direccionará a la pantalla principal de este apartado para registrar más información. Para incorporar

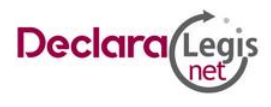

más datos de Apoyo y beneficio públicos presionar el texto **Si desea registrar Apoyo o beneficio públicos pulse: Agregar de lo contrario vaya al siguiente apartado** y repita el procedimiento.

# <span id="page-31-0"></span>**Representación**

Para acceder a la sección Representación dar clic en el menú lateral izquierdo si es la primera vez que se ingresa al sistema se desplegaran los textos: **Para registrar información pulse: Agregar** y **Si no tiene Representación seleccione: Ninguno**. Para incorporar información a esta sección oprimir el botón **Agregar**.

Si ya cuenta con registros previos en el sistema se desplegará un listado con la información previamente proporcionada, misma que puede modificar o dar de baja (Ver secciones: Modificar registro y Dar de baja información). Para incorporar información en esta sección debe presionar el texto **Si desea registrar Representación pulse: Agregar de lo contrario vaya al siguiente apartado** ubicado al final del listado.

- 1. **Declarante, pareja, dependiente económico.** Señalar quien tiene la representación (representante o representado).
- 2. **Tipo de representación.** Indicar si es representante o representado.
- 3. **Fecha de inicio de la representación.** Indicar la fecha en que comenzó la representación.
- 4. **Representante / Representado.** Seleccione si es persona física o persona moral.
- 5. **Nombre o razón social del representante / Representado.** Indicar el nombre o razón social completos de su representante o representado.
- 6. **RFC.** En caso de personas físicas proporcionar los trece dígitos, en caso de personas morales establecer los doce dígitos del representante/representado.
- 7. **Recibe remuneración por su representación.** Indicar si o no le pagan por representar a alguien.
- 8. **Monto mensual neto de su representación.** Especificar el monto mensual neto sin centavos, que percibe por su representación.
- 9. **Lugar donde se ubica.** Indicar si se encuentra en México debiendo señalar entidad federativa, o en el extranjero debiendo señalar el país donde se localiza.
- 10.**Sector productivo al que pertenece.** Elegir el sector al que pertenece
- 11.**Aclaraciones / Observaciones.** En este espacio puede realizar las aclaraciones u observaciones que considere pertinentes respecto de alguno o algunos de los incisos de este apartado.

Al concluir el llenado del formulario presionar el botón **Guardar e ir a la siguiente sección,** el sistema lo direccionará a la pantalla principal de este apartado para registrar más información. Para incorporar más datos de Representación presionar el texto **Si desea registrar Representación públicos pulse: Agregar de lo contrario vaya al siguiente apartado** y repita el procedimiento.

# <span id="page-31-1"></span>**Clientes principales**

Para acceder a la sección Clientes principales, dar clic en el menú lateral izquierdo, si es la primera vez que se ingresa al sistema, se desplegaran los textos: **Para registrar información pulse: Agregar** y **Si no tiene Clientes principales seleccione: Ninguno**. Para incorporar información a esta sección oprimir el botón **Agregar**.

Si ya cuenta con registros previos en el sistema se desplegará un listado con la información previamente proporcionada, misma que puede modificar o dar de baja (Ver secciones: Modificar registro y Dar de baja información). Para incorporar información en esta sección debe presionar el texto **Si desea registrar** 

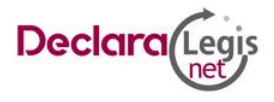

**Clientes principales pulse: Agregar de lo contrario vaya al siguiente apartado** ubicado al final del listado.

En caso de tener alguna empresa, negocio o actividad lucrativa debe señalar a sus clientes principales, siempre y cuando el beneficio o ganancia directa al declarante supere mensualmente 250 UMA refiriéndose al valor diario de ésta. Debe reportar hasta los últimos dos años.

- 1. **Realiza alguna actividad lucrativa independiente al empleo cargo o comisión.** Seleccione si o no.
- 2. **Nombre de la empresa o servicio que proporciona.** Señalar nombre o razón social completos de la empresa o en su caso el servicio que proporciona.
- 3. **RFC.** Proporcionar los doce dígitos del registro federal de contribuyentes de la empresa.
- 4. **Tipo de cliente principal.** Seleccione si es persona física o persona moral.
- 5. **Señale el nombre o razón social del cliente principal.** Indicar el nombre o razón social completos del cliente principal.
- 6. **RFC.** En caso de personas físicas proporcionar los trece dígitos, en caso de personas morales establecer los doce dígitos del cliente principal.
- 7. **Sector productivo al que pertenece.** Seleccione alguno de la lista desplegable.
- 8. **Monto aproximado del beneficio o ganancia mensual que obtiene del cliente principal.** Debe señalar el monto neto sin centavos de la ganancia que le genera el cliente principal.
- 9. **Lugar donde se ubica.** Indicar si se encuentra en México debiendo señalar entidad federativa, o en el extranjero debiendo señalar el país donde se localiza.
- 10.**Titular de la actividad lucrativa.** Señalar si es del declarante, pareja o dependiente económico.
- 11.**Aclaraciones / Observaciones.** En este espacio puede realizar las aclaraciones u observaciones que considere pertinentes respecto de alguno o algunos de los incisos de este apartado.

Al concluir el llenado del formulario presionar el botón **Guardar e ir a la siguiente sección,** el sistema lo direccionará a la pantalla principal de este apartado para registrar más información. Para incorporar más datos de clientes principales presionar el texto **Si desea registrar Clientes principales pulse: Agregar de lo contrario vaya al siguiente apartado** y repita el procedimiento.

# <span id="page-32-0"></span>**Beneficios privados**

Para acceder a la sección Beneficios privados dar clic en el menú lateral izquierdo, si es la primera vez que se ingresa al sistema se desplegaran los textos: **Para registrar información pulse: Agregar** y **Si no tiene Beneficios privados seleccione: Ninguno**. Para incorporar información a esta sección oprimir el botón **Agregar**.

Si ya cuenta con registros previos en el sistema se desplegará un listado con la información previamente proporcionada, misma que puede modificar o dar de baja (Ver secciones: Modificar registro y Dar de baja información). Para incorporar información en esta sección debe presionar el texto **Si desea registrar Beneficios privados pulse: Agregar de lo contrario vaya al siguiente apartado** ubicado al final

del listado.

Es la contribución monetaria o en especie que otorga una persona física o moral con recursos privados al declarante, pareja y/o dependientes económicos. Debe señalar la información de cada beneficio privado recibido por el declarante, pareja y/o dependientes económicos.

1. **Tipo de Beneficio.** Seleccione del listado el tipo de beneficio sorteo, concurso, donación u otro (especifique).

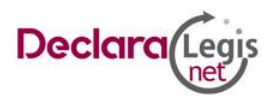

- 2. **Beneficiario.** Son las personas que reciben el apoyo o beneficio privado. De las opciones del catálogo indicar quien o quienes son los beneficiarios, señalar las veces que sean necesarias.
- 3. **Otorgante.** Seleccione si es persona física o moral.
- 4. **Nombre o razón social del otorgante.** Proporcionar el nombre o razón social completos de quien otorga el beneficio.
- 5. **RFC.** En caso de personas físicas proporcionar los trece dígitos, en caso de personas morales establecer los doce dígitos del otorgante del beneficio.
- 6. **Forma de recepción del beneficio.** Señalar si el apoyo recibido es monetario o en especie.
- 7. **Especifique el beneficio.** En caso de haber seleccionado en especie debe describir en que consiste el beneficio.
- 8. **Monto mensual aproximado del beneficio.** Es necesario capturar cantidades sin comas, sin puntos, sin centavos y sin ceros a la izquierda.
- 9. **Tipo de moneda.** En caso de haber seleccionado monetario, debe seleccionar el tipo de moneda en que se recibe el beneficio.
- 10.**Sector productivo al que pertenece.** Seleccione alguno de la lista desplegable.
- 11.**Aclaraciones / Observaciones.** En este espacio puede realizar las aclaraciones u observaciones que considere pertinentes respecto de alguno o algunos de los incisos de este apartado.

Al concluir el llenado del formulario presionar el botón **Guardar e ir a la siguiente sección,** el sistema lo direccionará a la pantalla principal de este apartado para registrar más información. Para incorporar más datos de Beneficios privados, presionar el texto **Si desea registrar Beneficios privados pulse: Agregar de lo contrario vaya al siguiente apartado** y repita el procedimiento.

### <span id="page-33-0"></span>**Fideicomisos**

Para acceder a la sección Fideicomisos dar clic en el menú lateral izquierdo, si es la primera vez que se ingresa al sistema se desplegaran los textos: **Para registrar información pulse: Agregar** y **Si no tiene Fideicomisos seleccione: Ninguno**. Para incorporar información a esta sección oprimir el botón **Agregar**.

Si ya cuenta con registros en el sistema se desplegará un listado con la información previamente proporcionada, misma que puede modificar o dar de baja (Ver secciones: Modificar registro y Dar de baja información). Para incorporar información en esta sección debe presionar el texto **Si desea registrar Fideicomisos pulse: Agregar de lo contrario vaya al siguiente apartado** ubicado al final del listado.

Este apartado solo lo llenaran las personas servidoras públicas que tengan participación en un fideicomiso ya sea en el carácter de fideicomitente, fiduciario, fideicomisario o dentro del consejo técnico. Debe reportar hasta los últimos dos años.

- 1. **Participación en el fideicomiso.** Elegir quién es el participante en el fideicomiso, el declarante, pareja o dependiente económico.
- 2. **Tipo de fideicomiso.** Seleccione si es público, privado o mixto.
- 3. **Tipo de participación.** Seleccione su participación como fideicomitente, fiduciario, fideicomisario o dentro del Comité Técnico.
- 4. **RFC del fideicomiso.** En caso de personas físicas proporcionar los trece dígitos, en caso de personas morales establecer los doce dígitos del fideicomiso.
- 5. **Fideicomitente.** Seleccione si es persona física o persona moral.
- 6. **Nombre o razón social del fideicomitente.** Proporcionar nombre completo.

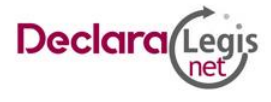

- 7. **RFC.** En caso de personas físicas proporcionar los trece dígitos, en caso de personas morales establecer los doce dígitos del fideicomitente.
- 8. **Nombre o razón social del fiduciario.** Proporcionar nombre completo.
- 9. **RFC.** En caso de personas físicas proporcionar los trece dígitos, en caso de personas morales establecer los doce dígitos del fiduciario.
- 10.**Fideicomisario.** Seleccione si es persona física o persona moral.
- 11.**Nombre o razón social del fideicomisario.** Proporcionar nombre completo.
- 12.**RFC.** En caso de personas físicas proporcionar los trece dígitos, en caso de personas morales establecer los doce dígitos del fiduciario.
- 13.**Sector productivo al que pertenece.** Seleccione alguno de la lista desplegable.
- 14.**¿Dónde se localiza el fideicomiso?** Seleccione en México o en el extranjero.
- 15.**Aclaraciones / Observaciones.** En este espacio puede realizar las aclaraciones u observaciones que considere pertinentes respecto de alguno o algunos de los incisos de este apartado.

Al concluir el llenado del formulario presionar el botón **Guardar e ir a la siguiente sección,** el sistema lo direccionará a la pantalla principal de este apartado para registrar más información. Para incorporar más datos de Fideicomisos presionar el texto **Si desea registrar Fideicomisos pulse: Agregar de lo contrario vaya al siguiente apartado** y repita el procedimiento.

### <span id="page-34-0"></span>**Donativos**

Para acceder a la sección Donativos dar clic en el menú lateral izquierdo, si es la primera vez que se ingresa al sistema se desplegaran los textos: **Para registrar información pulse: Agregar** y **Si no tiene Donativos seleccione: Ninguno**. Para incorporar información a esta sección oprimir el botón **Agregar**.

Si ya cuenta con registros en el sistema se desplegará un listado con la información previamente proporcionada misma que puede modificar o dar de baja (Ver secciones: Modificar registro y Dar de baja información). Para incorporar información en esta sección debe presionar el texto **Si desea registrar Donativos pulse: Agregar de lo contrario vaya al siguiente apartado ubicado** al final del listado. Debe declarar los donativos realizados o recibidos por el declarante, cónyuge, concubina, concubinario, familiares hasta en segundo grado y/o dependientes económicos, así como los que hubieran realizado a fundaciones u organizaciones no lucrativas de las que forma parte el declarante.

Se entiende por donación al acto libre por el cual una persona entrega de manera gratuita un bien de su propiedad o una suma de dinero a favor de un familiar, amigo, organizaciones o cualquier otra persona física o moral. Se entiende como familiares consanguíneos hasta el segundo grado por consanguinidad a los siguientes: padre, madre, hijo, abuelos, hermanos y nietos.

- 1. Debe declarar los **donativos realizados** por el declarante, cónyuge, concubina, concubinario, familiares hasta en segundo grado y/o dependientes económicos, así como los que hubieran realizado a fundaciones u organizaciones no lucrativas de las que forma parte el declarante.
- 2. Debe declarar los **donativos que fueron recibidos** por el declarante, cónyuge, concubina, concubinario, familiares hasta en segundo grado y/o dependientes económicos
- 3. Debe declarar si el donativo realizado o recibido fue monetario, en especie o de otro tipo, en caso de elegir otro debe especificar.
- 4. En su caso, debe declarar la cantidad y tipo de moneda en que se realizó la donación por el declarante, cónyuge, concubina, concubinario, familiares hasta en segundo grado y/o dependientes

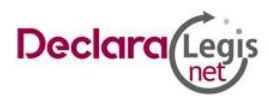

económicos, así como los que hubieran realizado a fundaciones u organizaciones no lucrativas de las que forma parte el declarante.

5. En su caso debe declarar la cantidad y tipo de moneda en que se recibió por el declarante, cónyuge, concubina, concubinario, familiares hasta en segundo grado y/o dependientes económicos.

**Aclaraciones / Observaciones**. En este espacio el declarante puede realizar las aclaraciones u observaciones que considere pertinentes respecto de alguno o algunos de los incisos de este apartado. Al concluir el llenado del formulario presionar el botón **Guardar e ir a la siguiente sección,** el sistema

lo direccionará a la pantalla principal de este apartado para registrar más información. Para incorporar más datos de Donativos presionar el texto **Si desea registrar Donativos pulse: Agregar de lo contrario vaya al siguiente apartado** y repita el procedimiento.

### <span id="page-35-0"></span>**Intereses personales**

Para acceder a la sección Intereses personales dar clic en el menú lateral izquierdo, si es la primera vez que se ingresa al sistema se desplegaran los textos: **Para registrar información pulse: Agregar**, y **Si no tiene Intereses personales, seleccione: Ninguno**. Para incorporar información a esta sección oprimir el botón **Agregar**.

Si ya cuenta con registros en el sistema, se desplegará un listado con la información previamente proporcionada, misma que puede modificar o dar de baja (Ver secciones: Modificar registro y Dar de baja información). Para incorporar información en esta sección debe presionar el texto **Si desea registrar Intereses personales pulse: Agregar de lo contrario vaya al siguiente apartado ubicado** al final del listado. Debe declarar intereses personales del declarante que pudieran influir en el empleo, cargo o comisión:

- **a.** Datos del cónyuge, concubina o concubinario y dependientes económicos que laboren en el Gobierno Federal, Estatal o Municipal, o en Organismos Autónomos.
- **b.** Familiares consanguíneos hasta el cuarto grado por afinidad o civil, que laboren en el Gobierno Federal, Estatal o Municipal, o en Organismos Autónomos.
- **c.** Entiéndase por familiares consanguíneos hasta el cuarto grado a los siguientes: padre, madre, hijo, abuelo (a), hermano (a), nieto (a), primo (a), sobrino (a), bisabuelo (a), tíos abuelos y sobrinos nietos.
- **d.** Entiéndase por familiares por afinidad hasta el cuarto grado a los siguientes: padre del cónyuge, madre del cónyuge, hijo del cónyuge, abuelo (a) del cónyuge, hermano (a) del cónyuge, nieto (a) del cónyuge, primo (a) del cónyuge, sobrino (a) del cónyuge, bisabuelo (a) del cónyuge, tíos abuelos del cónyuge, sobrinos nietos del cónyuge, nuera y yerno.

**e.** Entiéndase por familiares por parentesco civil a los siguientes: adoptante y adoptado.

La información que debe registrar es:

- 1. **Nombre(s), primer y segundo apellido.** Escribir el nombre o los nombres completos, así como los apellidos completos sin abreviaturas, sin acentos, ni signos especiales (\* ^ ` " / % \ ' & "! | ). Si se tiene un solo apellido debe colocarse en el espacio del primer apellido y dejar el espacio del segundo apellido en blanco.
- 2. **Fecha de nacimiento.** Señalar la fecha de nacimiento de la pareja en el formato de día, mes y año.
- 3. **Registro Federal de Contribuyentes (RFC) y homoclave.** Escribir los diez caracteres básicos en el primer apartado y los tres caracteres de la homoclave en el segundo apartado como lo emitió

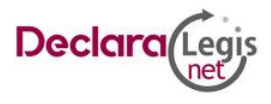

el SAT. En caso de no contar con el puede solicitarlo en la oficina del SAT que le corresponda, o en la página electrónica con URL:<https://www.sat.gob.mx/personas> para solicitar una cita.

- 4. **Relación con el declarante.** Seleccione el tipo de relación entre las siguientes opciones: cónyuge, concubina/concubinario/unión libre o sociedad de convivencia.
- 5. **¿Es ciudadano extranjero?** Debe indicar si o no, según el caso.
- 6. **Clave Única de Registro de Población (CURP).** Escribir los dieciocho caracteres como la emitió la Secretaría de Gobernación. En caso de no contar con ella, consultar la página de la Secretaría de Gobernación con URL<https://www.gob.mx/curp/> en el apartado de trámites.
	- **a) Sector público.**
		- **i. Nivel / Orden de gobierno.** Seleccione el orden de gobierno en el que se encuentra: Federal, Estatal o Municipal/Alcaldía
		- **ii. Ámbito público.** Señalar la naturaleza jurídica al que pertenece: Ejecutivo, Legislativo, Judicial u Organismos Autónomos.
		- **iii. Nombre del ente público.** Señalar el ente público al cual se encuentra adscrita la plaza.
		- **iv. Área de adscripción.** Especificar el nombre de la Unidad Administrativa u homóloga superior inmediata en la que está adscrito. (Superior jerárquico).
		- **v. Empleo, encargo o comisión.** Señalar el nombre del empleo, encargo o comisión.
		- **vi. Especifique función principal.** Señalar cual es la función o actividad principal que desempeña su pareja.
		- **vii. Fecha de ingreso al empleo.** Señalar la fecha en que inició empleo, encargo o comisión.
- 7. **Aclaraciones / Observaciones.** En este espacio el declarante puede realizar las aclaraciones u observaciones que considere pertinentes respecto de alguno o algunos de los incisos de este apartado.

Al concluir el llenado del formulario presionar el botón **Guardar e ir a la siguiente sección,** el sistema lo direccionará a la pantalla principal de este apartado para registrar más información. Para incorporar más datos de Intereses personales, presionar el texto **Si desea registrar Intereses personales pulse: Agregar de lo contrario vaya al siguiente apartado** y repita el procedimiento.

### <span id="page-36-0"></span>**Participaciones**

Para acceder a la sección Participaciones, dar clic en el menú lateral izquierdo, si es la primera vez que se ingresa al sistema se desplegaran los textos: **Para registrar información pulse: Agregar** y **Si no tiene Participaciones seleccione: Ninguno**. Para incorporar información a esta sección oprimir el botón **Agregar**.

Si ya cuenta con registros en el sistema, se desplegará un listado con la información previamente proporcionada, misma que puede modificar o dar de baja (Ver secciones: Modificar registro y Dar de baja información). Para incorporar información en esta sección debe presionar el texto **Si desea registrar Participaciones pulse: Agregar de lo contrario vaya al siguiente apartado ubicado** al final del listado.

**a.** Participación del declarante, cónyuge, concubina, concubinario, familiares consanguíneos hasta el cuarto grado por afinidad o civil y/o dependientes económicos en asociaciones, organizaciones y asociaciones civiles, consejos y consultorías a la fecha de inicio del cargo o conclusión de este.

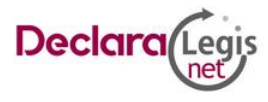

- **b.** Entiéndase por familiares consanguíneos hasta el cuarto grado a los siguientes: padre, madre, hijo, abuelo (a), hermano (a), nieto (a), primo (a), sobrino (a), bisabuelo (a), tíos abuelos y sobrinos nietos.
- **c.** Entiéndase por familiares por afinidad hasta el cuarto grado a los siguientes: padre del cónyuge, madre del cónyuge, hijo del cónyuge, abuelo (a) del cónyuge, hermano (a) del cónyuge, nieto (a) del cónyuge, primo (a) del cónyuge, sobrino (a) del cónyuge, bisabuelo (a) del cónyuge, tíos abuelos del cónyuge, sobrinos nietos del cónyuge, nuera y yerno.
- **d.** Entiéndase como familiares consanguíneos hasta el segundo grado por consanguinidad a los siguientes: padre, madre, hijo, abuelos, hermanos y nietos.

**e.** Entiéndase por familiares por parentesco civil a los siguientes: adoptante y adoptado.

La información que debe registrar es:

- 1. **Nombre(s), primer y segundo apellido.** Escribir el nombre o los nombres completos, así como los apellidos completos, sin abreviaturas, sin acentos, ni signos especiales (\* ^ ` " / % \ ' & "! | ). Si se tiene un solo apellido debe colocarse en el espacio del primer apellido y dejar el espacio del segundo apellido en blanco.
- 2. **Fecha de nacimiento.** Señalar la fecha de nacimiento de la pareja en el formato de día, mes y año.
- 3. **RFC.** En caso de personas físicas proporcionar los trece dígitos, en caso de personas morales establecer los doce dígitos.
- 4. **Titular de la participación económica.** Debe seleccionar al titular de la participación económica.
- 5. **Institución en la que participa.**
- 6. **Naturaleza del vínculo.** Socio o colaborador.
- 7. **Frecuencia anual.** Debe escribir la cantidad anual de la participación.
- 8. **Tipo de persona jurídica colectiva.** Instituciones públicas, Sociedades o Asociaciones Privadas, Fundación, Asociación Gremial, Sindicato o Federación de Organizaciones de Trabajadores, junta de vecinos u otra organización comunitaria, iglesia o entidad religiosa.
- 9. **Tipo de colaboración.** Cuotas, servicios profesionales, participación voluntaria, participación remunerada.
- 10.**Aclaraciones / Observaciones.** En este espacio el declarante puede realizar las aclaraciones u observaciones que considere pertinentes respecto de alguno o algunos de los incisos de este apartado.

Al concluir el llenado del formulario presionar el botón **Guardar e ir a la siguiente sección,** el sistema lo direccionará a la pantalla principal de este apartado para registrar más información. Para incorporar más datos de participaciones presionar el texto **Si desea registrar Participaciones pulse: Agregar de lo contrario vaya al siguiente apartado** y repita el procedimiento.

# <span id="page-37-0"></span>**Viajes**

Para acceder a la sección Viajes dar clic en el menú lateral izquierdo si es la primera vez que se ingresa al sistema, se desplegaran los textos: **Para registrar información pulse: Agregar** y **Si no tiene Viajes seleccione: Ninguno**. Para incorporar información a esta sección oprimir el botón **Agregar**.

Si ya cuenta con registros en el sistema se desplegará un listado con la información previamente proporcionada, misma que puede modificar o dar de baja (Ver secciones: Modificar registro y Dar de baja

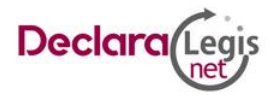

información). Para incorporar información en esta sección debe presionar el texto **Si desea registrar Viajes pulse: Agregar de lo contrario vaya al siguiente apartado ubicado** al final del listado.

Proporcionar los datos del o los viajes realizados por el servidor público, su cónyuge, concubina/concubinario, familiares hasta en segundo grado y/o dependientes económicos del cónyuge, dependientes económicos o familiares hasta en segundo grado financiados por terceros.

Se entiende como familiares consanguíneos hasta el segundo grado a los siguientes: padre, madre, hijo, abuelo, hermanos y nieto.

En su caso debe llenar los siguientes datos:

- 1. **Nombre(s), primer y segundo apellido.** Escribir el nombre o los nombres completos, así como los apellidos completos, sin abreviaturas, sin acentos, ni signos especiales (\* ^ ` " / % \ ' & "! | ). Si se tiene un solo apellido debe colocarse en el espacio del primer apellido y dejar el espacio del segundo apellido en blanco.
- 2. **Fecha de nacimiento.** Señalar la fecha de nacimiento de la responsable del posible conflicto de interés en el formato de día, mes y año.
- 3. **Registro Federal de Contribuyentes (RFC) y homoclave.** Escribir los diez caracteres básicos en el primer apartado y los tres caracteres de la homoclave en el segundo apartado, como lo emitió el SAT. En caso de no contar con el puede solicitarlo en la oficina del SAT que le corresponda, o dirigirse a su página electrónica con URL:<https://www.sat.gob.mx/personas> para solicitar una cita.
- 4. **Responsable del posible conflicto de interés.**
- 5. **Tipo del tercero.** Es una persona física o moral.
- 6. **Nombre del tercero.**
- 7. **RFC del tercero.** Si es de la persona moral dejar los doce dígitos, si es persona física trece dígitos.
- 8. **Ámbito al que pertenece el tercero. Especificar.** Señalar si el empleo que reporta corresponde al sector público, privado u otro, en caso de señalar otro debe especificar el sector en el que laboró.
	- **a. Sector público**
		- **x. Nivel / Orden de gobierno.** Seleccione el orden de gobierno en el que se encuentra: Federal, Estatal o Municipal/alcaldía
		- **xi. Ámbito público.** Señalar la naturaleza jurídica al que pertenece: Ejecutivo, Legislativo, Judicial u Organismos Autónomos.
		- **xii. Nombre del ente público.** Señalar el ente público al cual se encontró adscrita la plaza.
		- **xiii. Área de adscripción.** Especificar el nombre de la Unidad Administrativa u homóloga superior inmediata en la que estuvo adscrito. (Superior jerárquico).
		- **xiv. Empleo, cargo o comisión.** Señalar el nombre del empleo, cargo o comisión.
		- **b. Sector privado / Otro**
		- **xv. Sector al que pertenece.** Elegir el sector al que pertenece la empresa, Sociedad o Asociación, en caso de señalar otros, especifique.
- 9. **Lugar del viaje.** México o en el extranjero.
- 10.**Motivo del viaje.** por ejemplo: turístico, académico, negocios o laboral y otros.
- 11.**Monto del viaje.**
- 12.**Tipo moneda.**

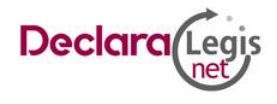

13.**Aclaraciones / Observaciones.** En este espacio el declarante puede realizar las aclaraciones u observaciones que considere pertinentes respecto de alguno o algunos de los incisos de este apartado.

Al concluir el llenado del formulario presionar el botón **Guardar e ir a la siguiente sección,** el sistema lo direccionará a la pantalla principal de este apartado para registrar más información. Para incorporar más datos de viajes presionar el texto **Si desea registrar Viajes pulse: Agregar de lo contrario vaya al siguiente apartado** y repita el procedimiento.

Una vez que firme y envíe su declaración puede imprimirla junto con el acuse que genera el sistema. **En caso de que requiera visualizarla nuevamente puede hacerlo a través del apartado de "Mis Declaraciones" que se ubica en su sesión inicial de DeclaraLegis net. Solo puede visualizar la última declaración presentada.**

### <span id="page-39-0"></span>**Registro de Declaraciones de Situación Patrimonial**

**Paso 1:** Si las credenciales de acceso son correctas ingresará al sistema y puede iniciar el registro de sus Declaraciones de Situación Patrimonial y de Intereses. A continuación, se mostrará un listado en el que puede verificar el tipo de Declaración que se le asignó.

**Paso 2:** Para iniciar el llenado de la Declaración debe presionar el botón **IR**.

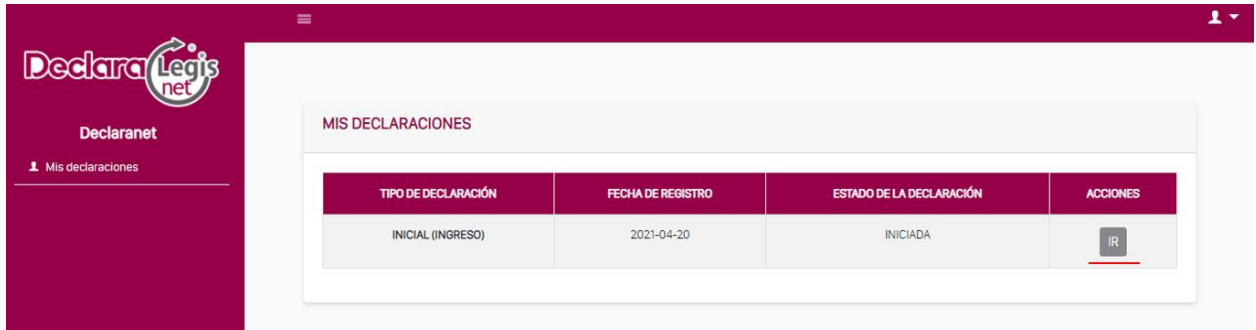

**Paso 3:** En la siguiente ventana emergente debe confirmar que desea continuar con su proceso de declaración presionando el botón **OK,** si no desea continuar el llenado de los datos presione **Cancelar**.

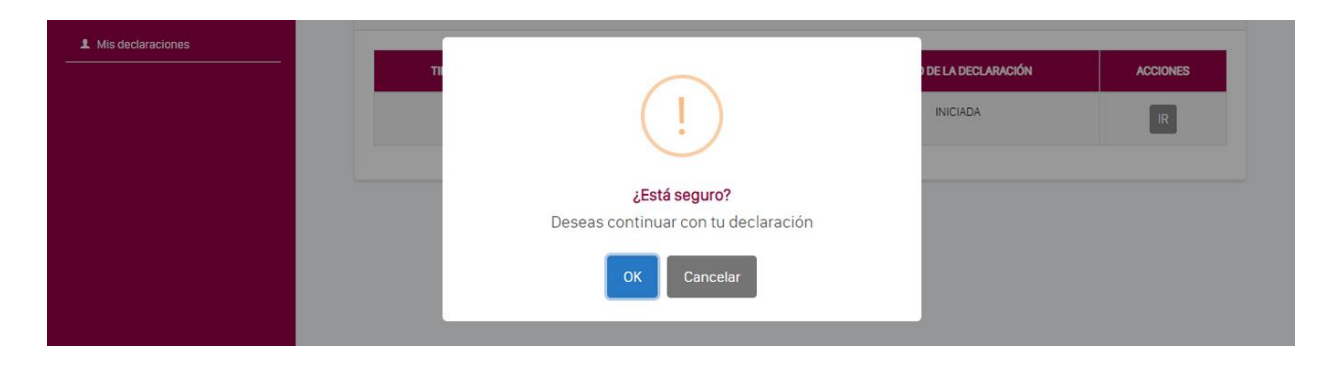

Paso 4: En el menú lateral puede encontrar las declaraciones que se han cargado para cada usuario. Los módulos que puede ver en el menú son:

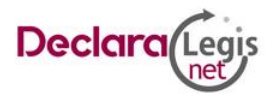

- 1. **Declaración de Situación Patrimonial:** En este apartado puede ingresar la información que se pide en este documento incluye: ingresos, bienes inmuebles, vehículos, bienes muebles y otro tipo de valores del declarante.
- 2. **Declaración de Intereses:** En este apartado puede ingresar la información que se pide en este documento incluye: intereses económicos y financieros, actividades profesionales y empresariales y otros intereses tanto del declarante como de sus familiares en primer grado y dependientes económicos.
- 3. **Ver declaración:** Puede consultar la manifestación previa al envío.
- 4. **Enviar declaración:** Cuando concluye el proceso de registro de información puede enviar la declaración patrimonial y de intereses en cualquiera de las tres modalidades: inicial, modificación o conclusión presionando el texto **Enviar declaración**. El sistema validará que las secciones cuenten con información disponible de no ser así desplegará una alerta con el listado de las secciones faltantes de información. Una vez que las secciones obligatorias se encuentren llenas, puede enviar la información.

Las secciones obligatorias son:

- Datos generales del declarante
- Domicilio del declarante
- Datos curriculares del declarante
- Datos del empleo, cargo o comisión
- Experiencia laboral
- Ingresos netos del declarante
- ¿Te desempeñaste como servidor público en el año inmediato anterior?

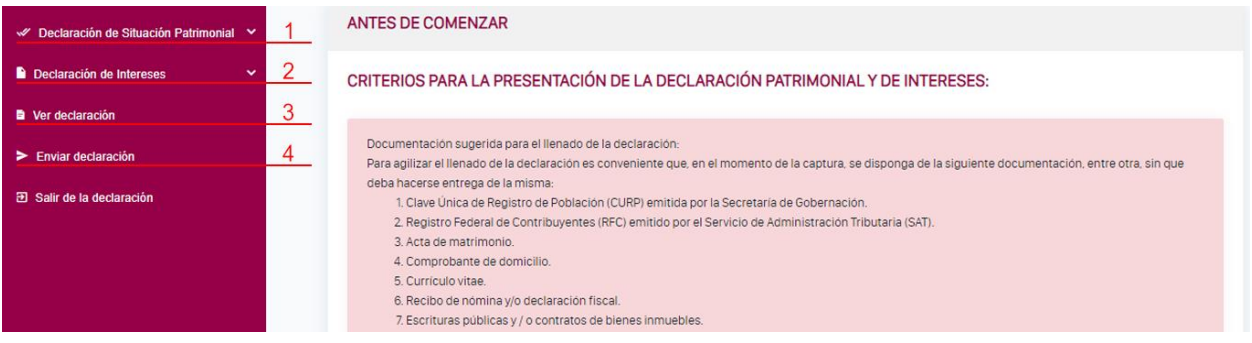

#### 3. **Salir de la declaración**

Debe ingresar información en todas las secciones de la Declaración de Situación Patrimonial y de Intereses con la finalidad de validar que los campos y los registros funcionen correctamente.

### <span id="page-40-0"></span>**Edición de información**

Durante el proceso de llenado de la Declaración puede realizar tres operaciones que le permiten tener control sobre la información que proporciona. Cada operación estará identificada con un botón que le permitirá modificar, dar de baja y eliminar registros. Los botones son los siguientes:

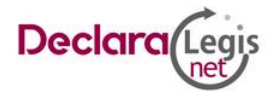

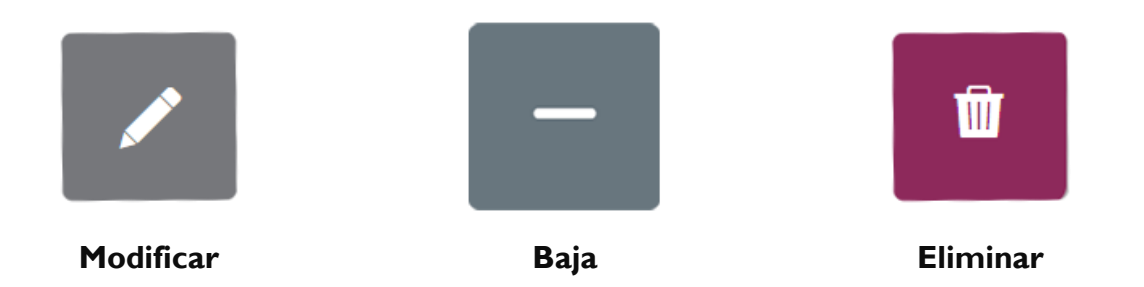

### <span id="page-41-0"></span>**Modificar registro**

Si ya cuenta con registros en el sistema se desplegará un listado con la información previamente proporcionada, misma que puede modificar durante el llenado de su manifestación. Para hacerlo, presione el icono con la imagen de un lápiz que se encuentra en la parte superior derecha de la tabla de registros. Se desplegará la información previamente registrada, debe modificar el campo que requiera cambios y finalmente presionar el botón **Guardar e ir a la siguiente** sección para concluir con el proceso. El sistema lo direccionará a la pantalla principal de este apartado para registrar más información.

# <span id="page-41-1"></span>**Dar de baja información**

Si ya cuenta con registros en el sistema se desplegará un listado con la información previamente proporcionada, misma que puede dar de baja durante el llenado de su manifestación. Para hacerlo presione el icono con la imagen de guion bajo que se encuentra en la parte superior derecha de la tabla de registros. Al presionar el icono se desplegará una ventana en la que se debe indicar el motivo de baja. Los motivos permitidos son: VENTA, DONACIÓN, SINIESTRO, OTRO, en caso de seleccionar la opción OTRO debe indicar claramente la causal de la baja.

Para concluir con el registro de baja dar clic en el botón **Eliminar** para guardar la información.

# <span id="page-41-2"></span>**Eliminar Registro**

Cada nuevo registro del sistema que no cuente con un registro previo en Declaraciones anteriores puede ser eliminado. Para hacerlo presione el icono con la imagen de bote de basura que se encuentra en la parte superior derecha de la tabla de registros.

Para eliminar el registro dar clic en el botón, enseguida aparece una ventana con el texto **Al oprimir el botón de Aceptar se eliminará el registro**. Si presiona la opción **cancelar** la operación se detiene.

# <span id="page-41-3"></span>**Cerrar sesión**

Para salir del sistema debe presionar el texto **Salir de la declaración** ubicado en el menú lateral derecho o bien el botón **Cerrar sesión** disponible en el menú superior.

# <span id="page-41-4"></span>**Descarga copia digital de última declaración de Situación Patrimonial.**

Si requiere una copia digital de una declaración de Situación Patrimonial previamente enviada en formato PDF, debe solicitar un acceso temporal para poder descargarla realizando los siguientes pasos:

**Paso 1:** Ingrese al sistema DeclaraLegis net (Véase sección: Acceso al sistema), dar clic en el botón Login. **Paso 2:** En el apartado **Mis declaraciones** dar clic en el botón PDF correspondiente a la última declaración de Situación Patrimonial enviada.

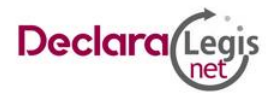

**Paso 3:** Se enviará una clave de acceso temporal a la cuenta de correo electrónico indicada, el formulario mostrará una leyenda con el texto: **Se envió un enlace de validación a tu correo electrónico, revisa la Bandeja de entrada e ingresa a la dirección proporcionada**. Acceda a la cuenta del correo electrónico que registró en el sistema **DeclaraLegis net** e identifique el correo electrónico de la cuenta delclaralegis.net@legislativoedomex.gob.mx, es posible encontrar el correo en la **Bandeja de entrada** o bien en el apartado de **Correo no deseado (Spam).**

**Paso 4:** Abra el correo y de clic en el botón **Confirmar**, como se indica.

**Paso 5:** Una vez abierto el correo el sistema lo redireccionará a la ventana de consulta de la declaración de Situación Patrimonial.

**Paso 6:** Dé clic en la opción imprimir, se abre una ventana en donde puede elegir entre realizar una impresión o descargar o una copia del archivo digital de la declaración de Situación Patrimonial.

**Paso 7:** Para salir del sistema debe dar clic en la opción **Cerrar sesión** disponible en el menú superior. (Véase sección: Cerrar sesión).

# <span id="page-42-0"></span>**Recomendaciones Para la utilización del sistema DeclaraLegis net**

Es importante para la utilización del sistema se tome en cuenta lo siguiente:

- Verifique que su **correo electrónico** se encuentre correctamente registrado, de lo contrario el sistema llevará a cabo un registro erróneo y no puede recuperar su contraseña en caso de extravío.
- Cada vez que llene un rubro de su declaración haga clic en el botón **Guardar e ir a la siguiente sección** para que sus datos queden debidamente capturados.
- No utilice acentos ni signos especiales (\* ^ ` " / % \ ' & "! |) para el llenado de su información.
- Utilice cantidades libres de impuestos, sin comas, puntos, centavos y ceros a la izquierda.
- Se recomienda la utilización de manera prioritaria de equipos de cómputo que incorporen el navegador Google Chrome y un visor de documentos Acrobat Reader por defecto.
- Recuerde que cualquier duda sobre la utilización del sistema DeclaraLegis net puede ponerse en contacto con la **Dirección de Situación Patrimonial** o la **Dirección de Administración y Desarrollo de Personal** en el número 72 22 79 64 00 ext. 6663 y 6426 respectivamente.
- La presentación de la declaración patrimonial y de intereses es un acto que corresponde realizar de manera directa al servidor público declarante y que la misma se realiza bajo protesta de decir verdad, es decir que se trata de una manifestación formal en la que se asegura que lo manifestado en la declaración es verídico y como consecuencia se presumirá como cierto lo que ahí se señala.

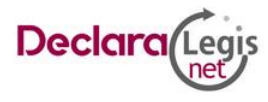

**42**